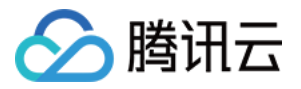

# 腾讯特效 **SDK License** 指引 产品⽂档

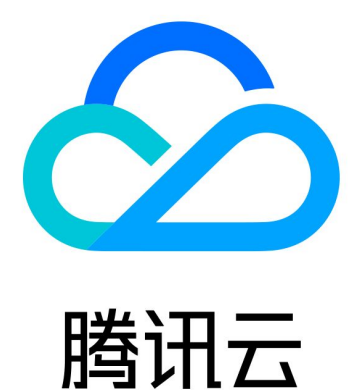

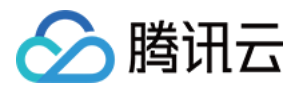

【版权声明】

©2013-2024 腾讯云版权所有

本文档著作权归腾讯云单独所有,未经腾讯云事先书面许可,任何主体不得以任何形式复制、修改、抄袭、传播全 部或部分本⽂档内容。

【商标声明】

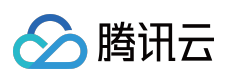

及其它腾讯云服务相关的商标均为腾讯云计算(北京)有限责任公司及其关联公司所有。本文档涉及的第三方主体 的商标,依法由权利人所有。

【服务声明】

本文档意在向客户介绍腾讯云全部或部分产品、服务的当时的整体概况,部分产品、服务的内容可能有所调整。您 所购买的腾讯云产品、服务的种类、服务标准等应由您与腾讯云之间的商业合同约定,除非双方另有约定,否则, 腾讯云对本⽂档内容不做任何明⽰或模式的承诺或保证。

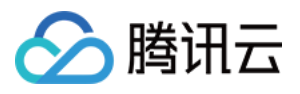

# 文档目录

[License](#page-3-0) 指引

移动端 License [新增与续期](#page-3-1) PC 端 License [新增与续期](#page-16-0) Web端 License [新增与续期](#page-27-0) 常见问题

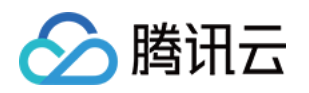

# <span id="page-3-1"></span><span id="page-3-0"></span>License 指引 移动端 License 新增与续期

最近更新时间:2024-01-04 10:01:31

腾讯特效 SDK 提供美颜特效相关能力, 购买腾讯特效套餐获得套餐使用权限, 解锁对应腾讯特效功能。计费购买详 情请参⻅ [价格总览](https://www.tencentcloud.com/document/product/1143/45371)。

购买后可在[腾讯云腾讯特效控制台](https://console.tencentcloud.com/xmagic) 对腾讯特效 License 进行新增和续期等操作。腾讯特效 License 可以支持移动端 或 PC 端绑定, 一经绑定不可修改。本文将对腾讯特效**移动端 License** 正式版的新增和续期等操作进行说明指引。 腾讯特效 SDK 提供测试版 License,您可通过**免费申请**腾讯特效 SDK 测试版 License 使用授权来体验**美颜特效**功 能,详情请参见[免费测试移动端](https://www.tencentcloud.com/document/product/1143/50806) License。

### 购买正式版 License

您可根据具体需求场景, 在 [腾讯特效](https://buy.tencentcloud.com/vcube?type=magic) SDK 购买页 选择并购买 SDK 套餐, 支持按年付费购买 (个别套餐包支持按月 付费), 获得相应的正式版 License 使用授权。各版本 SDK 的计费详情和功能差异请参见 [计费概述](https://www.tencentcloud.com/document/product/1143/45371)。

# 绑定正式版 License

您可以选择新建正式应用并选择腾讯特效 License 或在已创建的应用中解锁腾讯特效功能并绑定 License 两种方式 进⾏正式版 License 绑定。

方式一:新建正式应用并选择腾讯特效 License

方式二:已创建的正式版应用中解锁腾讯特效功能并绑定 License

1. 进入[腾讯云腾讯特效控制台](https://console.tencentcloud.com/xmagic/mobile) > 移动端 License, 单击**新建正式 License**。

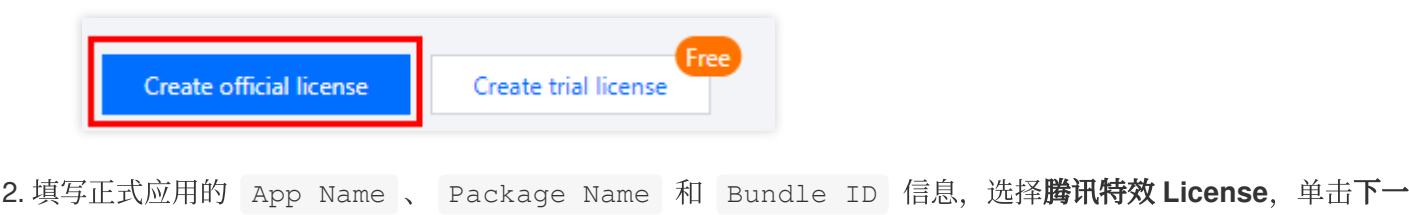

步。

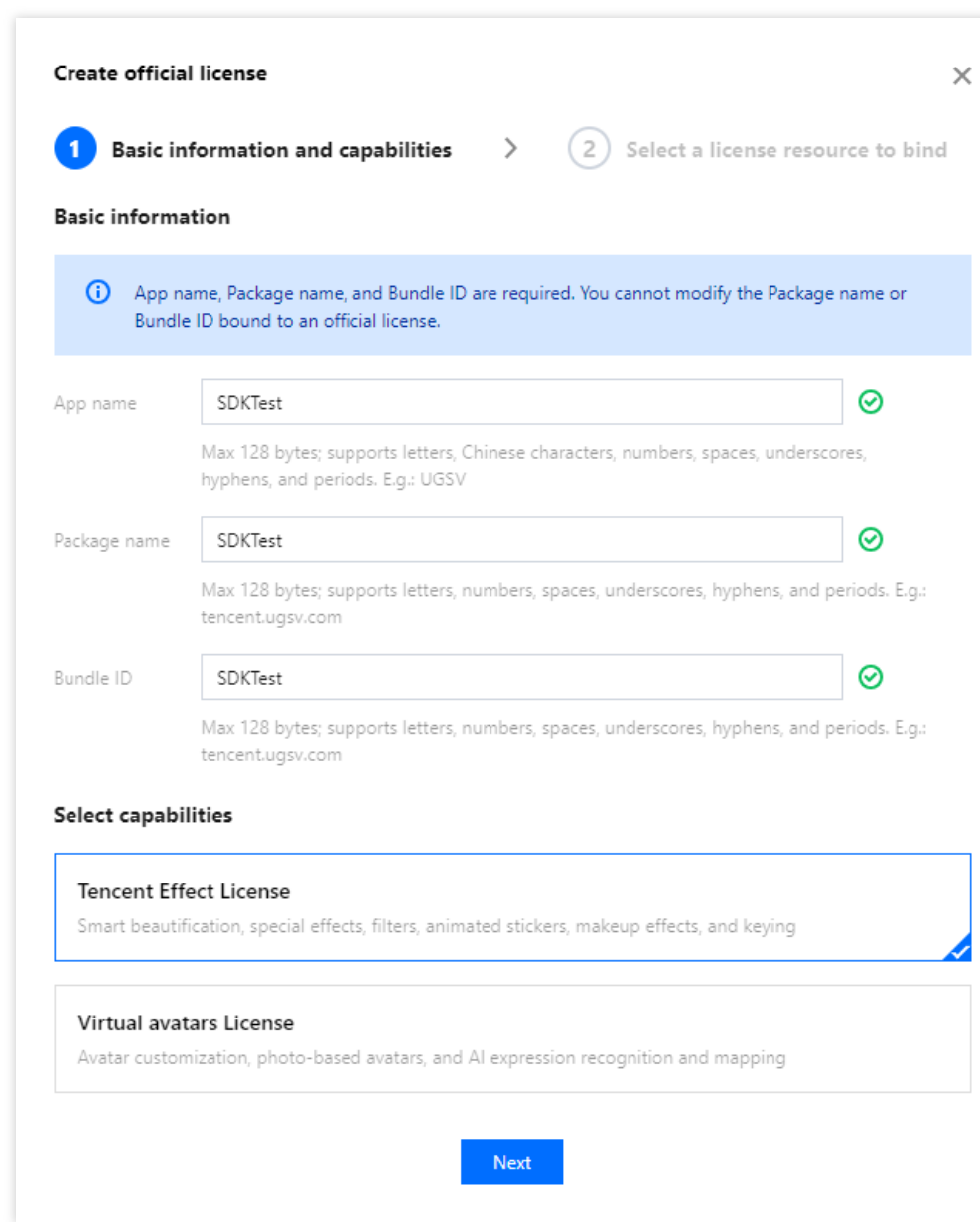

3. 进入选择资源项并绑定 License 界面, 单击立即绑定, 选择未绑定的腾讯特效套餐包(若没有可绑定的资源包, 可前往 [腾讯特效](https://buy.tencentcloud.com/vcube?type=magic)SDK购买页 购买), 并单击创建即可生成正式版 License。

△腾讯云

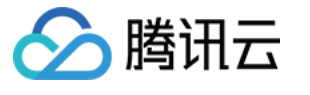

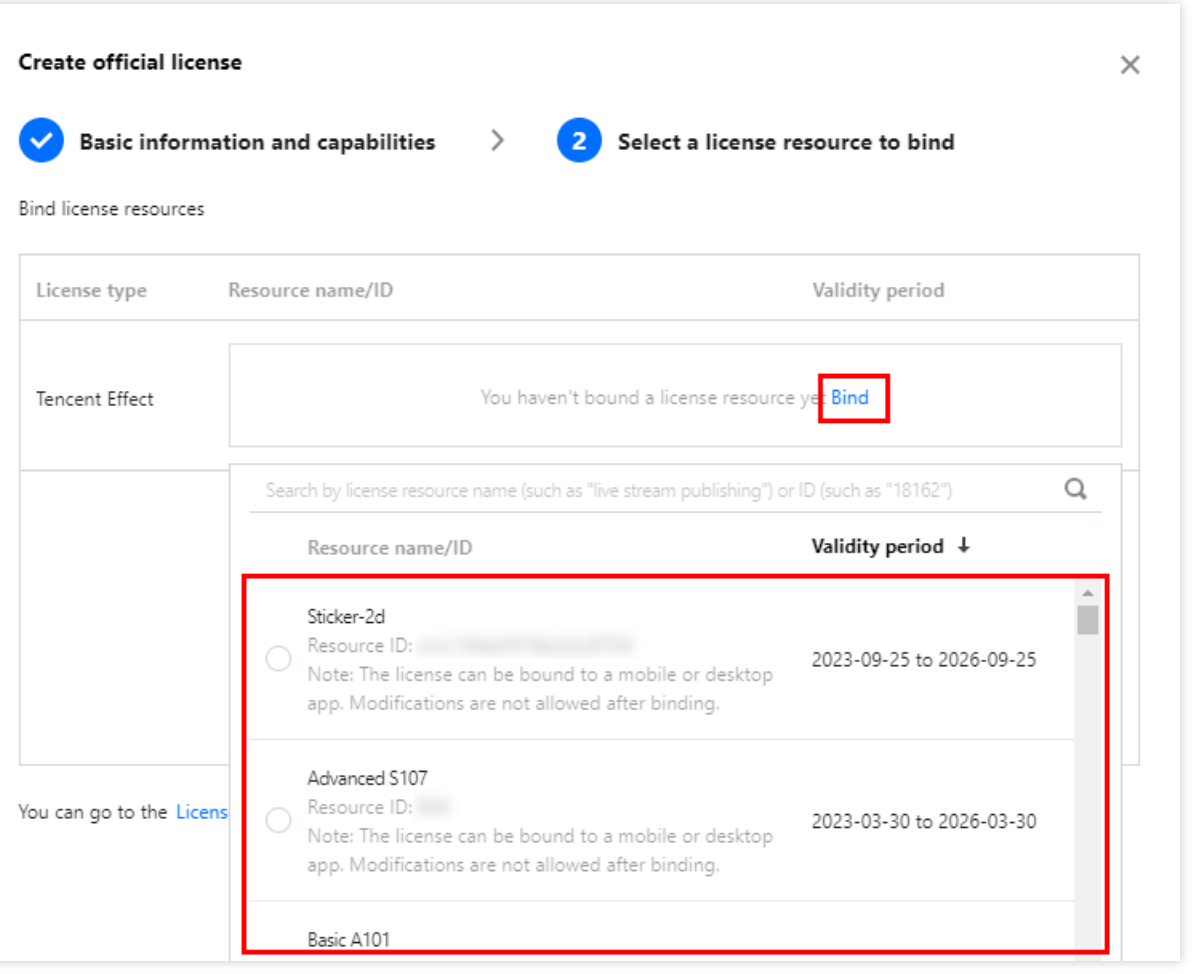

#### 说明**:**

单击确定前需要再次确认 Bundle ID 和 Package Name 与业务使用包名信息一致, 如与提交到商店的不一致, 请在 提交前进行修改,正式版 License 一旦提交成功将无法再修改 License 信息。

4. 正式版 License 成功创建后, 页面会显示生成的正式版 License 信息。在 SDK 初始化配置时需要传入 License URL 和 License Key 两个参数,请妥善保存下图中信息。

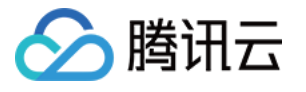

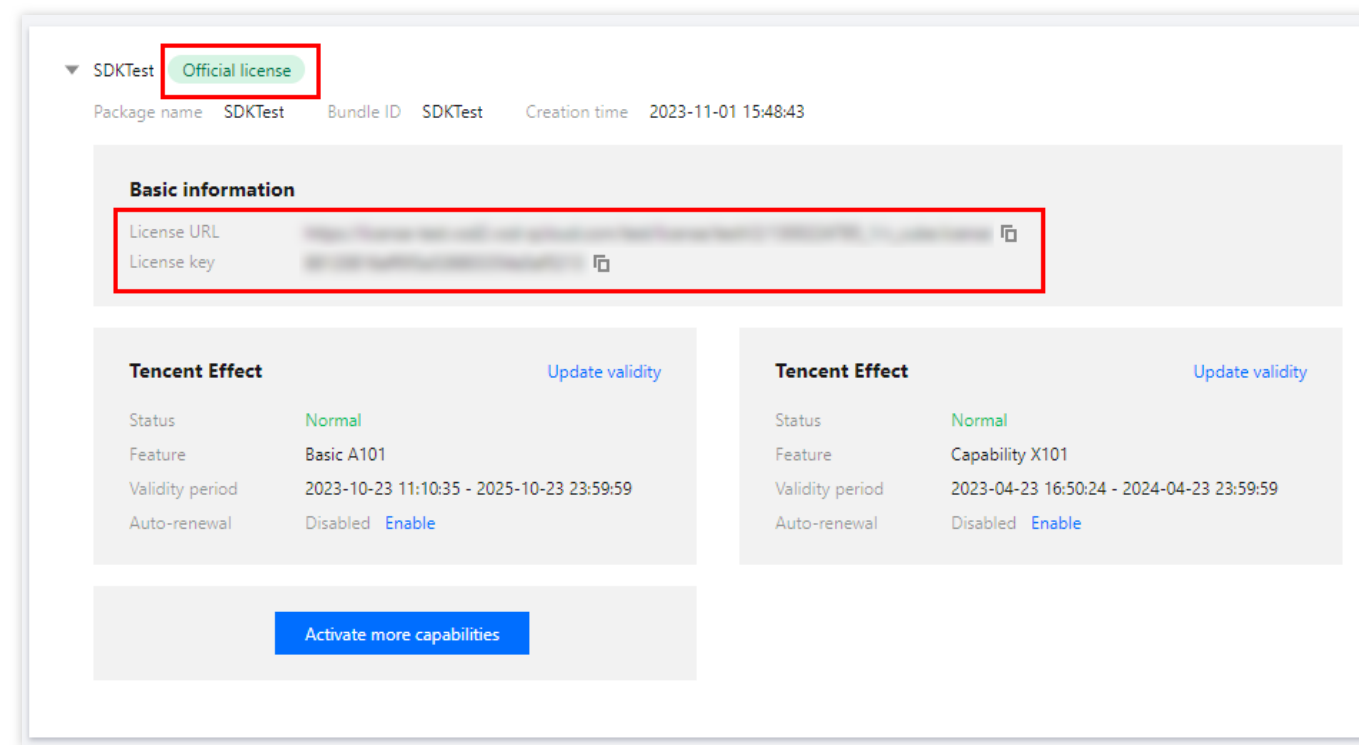

1. 选择您需要增加**腾讯特效**功能的正式应用,单击解锁新功能。

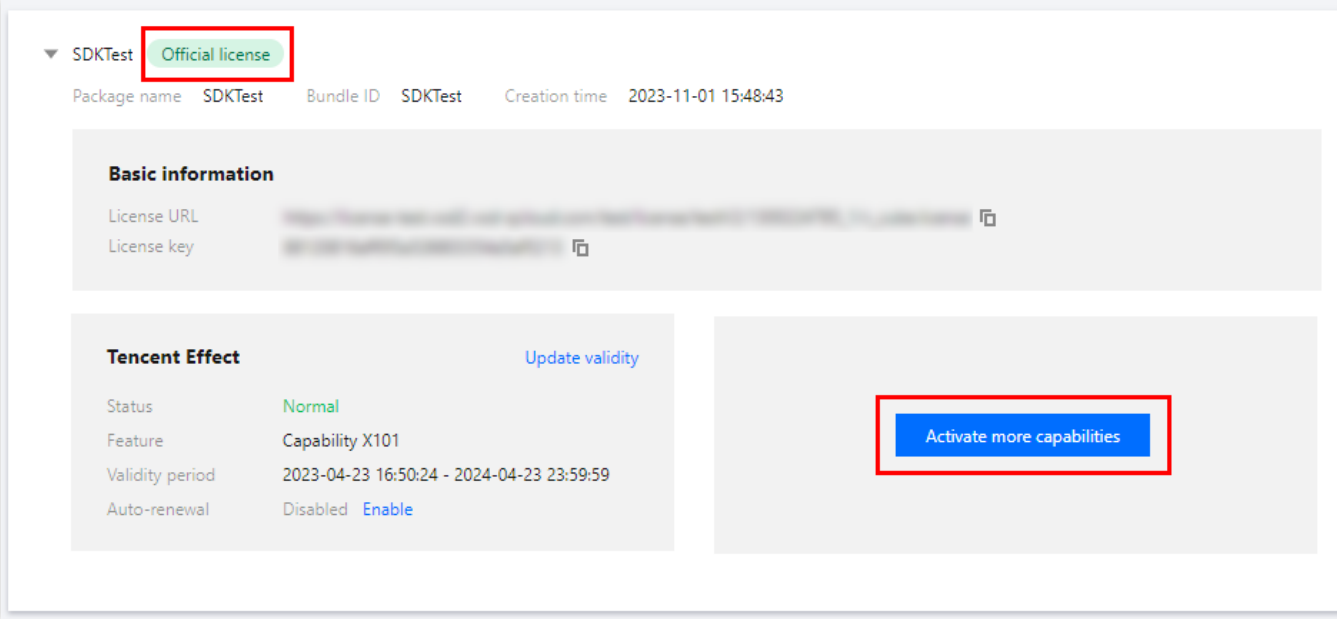

2. 选择**腾讯特效 License**,单击下一步。

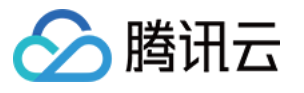

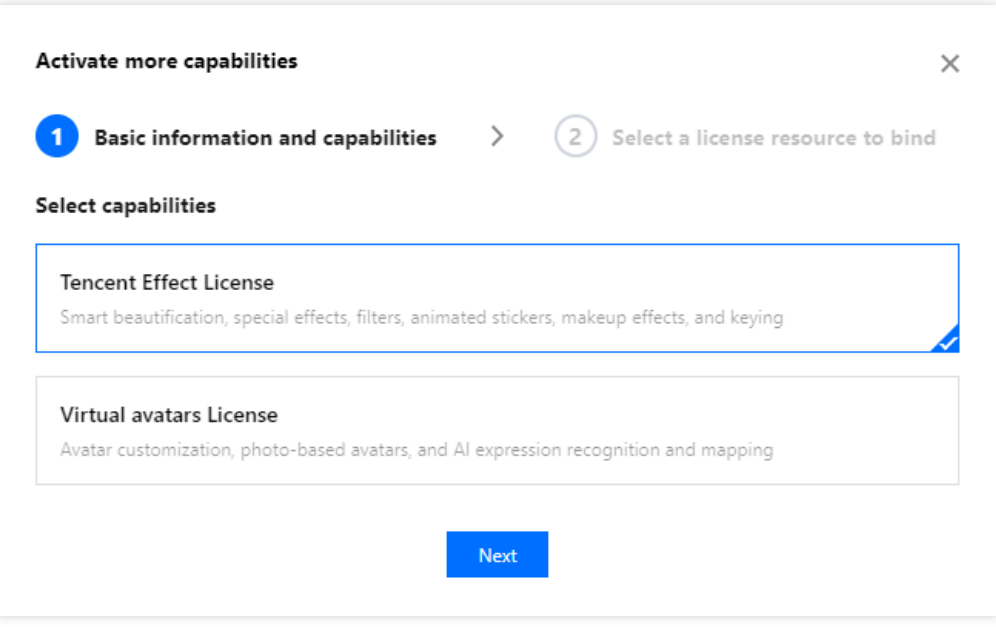

3. 进入选择资源项并绑定 License 界面, 单击立即绑定, 选择未绑定的腾讯特效套餐包(若没有可绑定的腾讯特效 套餐包,可前往 资源包购买页 购买), 并单击确定即可在应用下生成正式版腾讯特效 License。

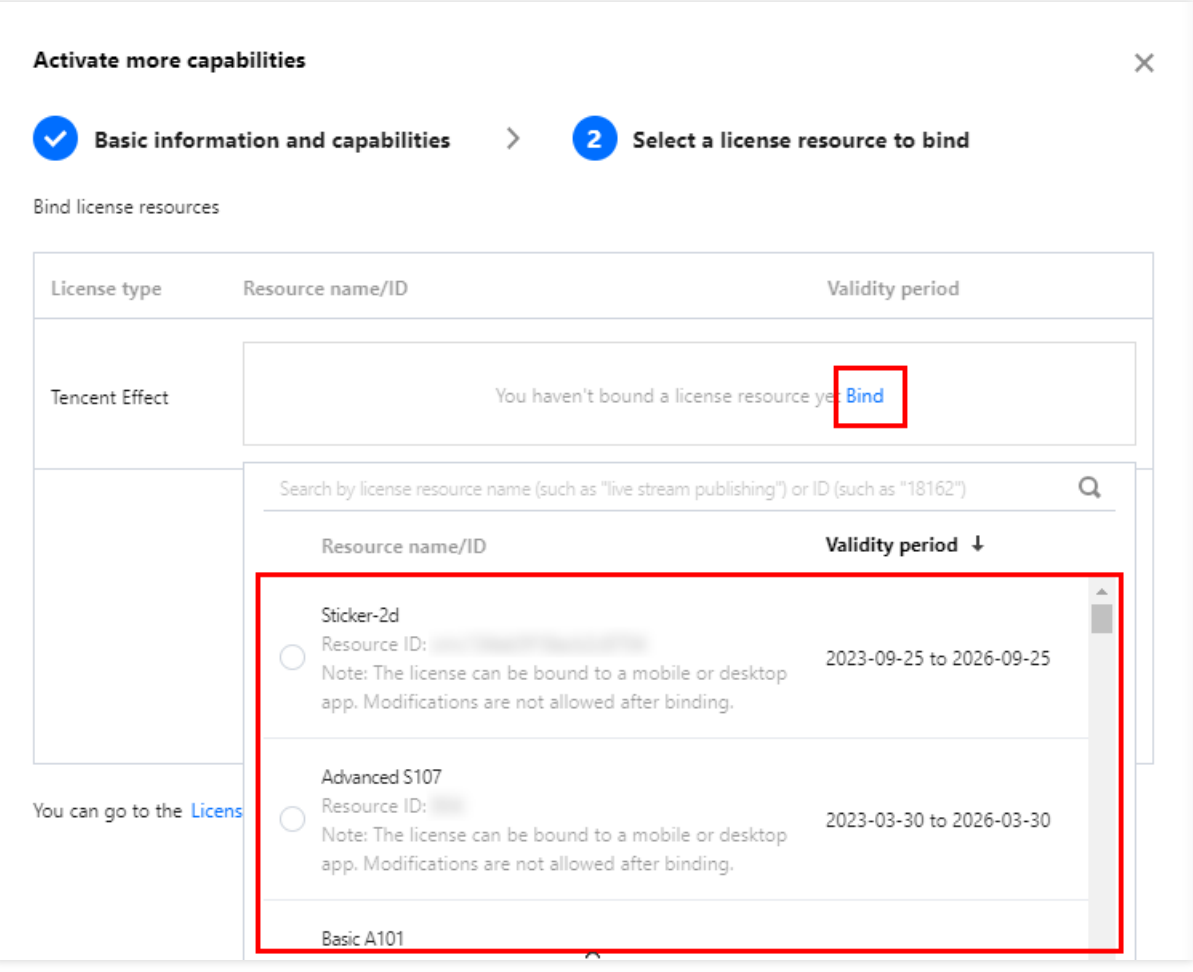

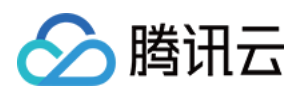

# 更新正式版 License 有效期

您可以登录[腾讯云腾讯特效控制台](https://console.tencentcloud.com/xmagic/mobile) > 移动端 License 管理 页面查看腾讯特效正式版 License 的有效期。也可通过在 [消息订阅](https://console.tencentcloud.com/message/subscription) 中订阅音视频终端 SDK,配置站内信/邮件/短信等消息接收渠道,接收正式版 License 到期提醒。腾讯特 效正式版 License 将在到期时间距离当前时间为32天、7天、3天、1天时各向您发送一次到期提醒,提示您及时续费 以免影响正常业务运行。若您的腾讯特效正式版 License 已到期, 可进行如下操作进行续期: 1. 选择您需要更新有效期的 License, 单击**腾讯特效**功能内的更新有效期。

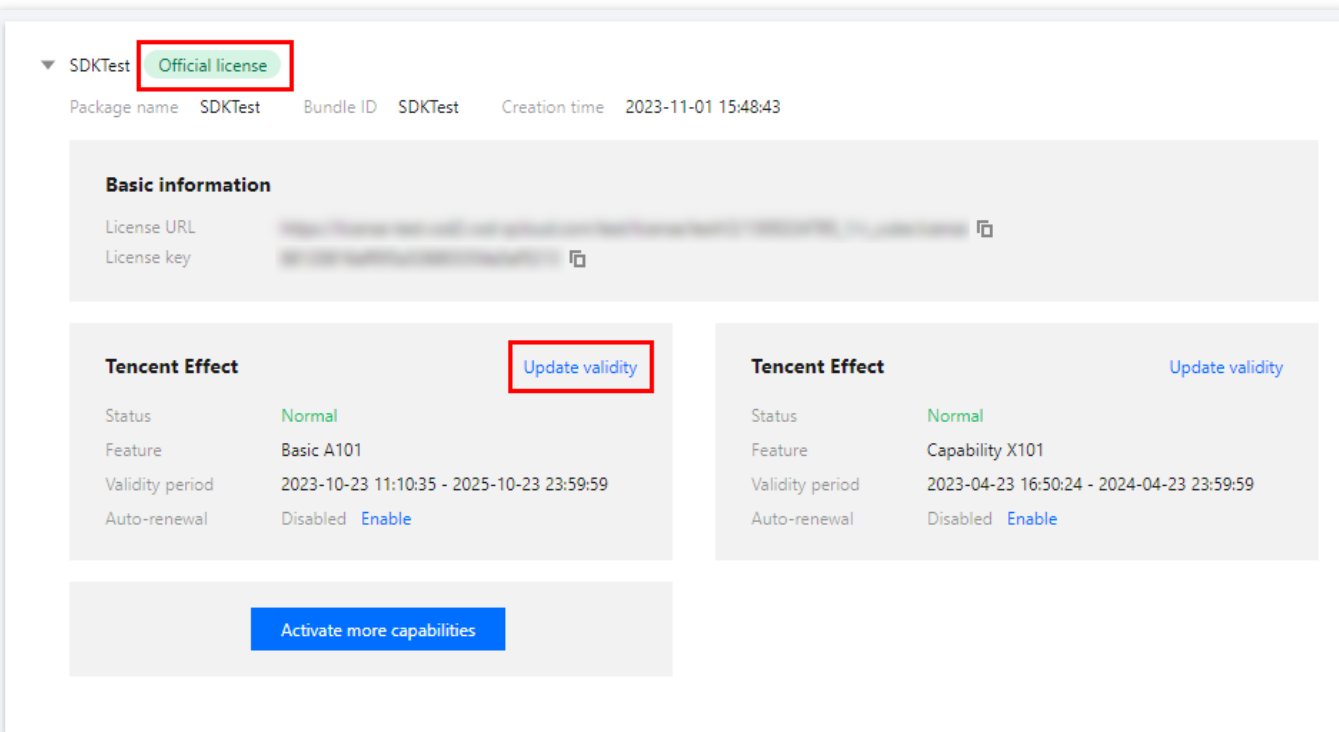

2. 腾讯特效 License 获取⽅式为直接购买获取,⽀持为当前 **License** 续费和选择其他 **License** 资源替换 2种更新有 效期的方式,具体如下。

#### 注意:

已开启自动续费的资源不支持选择其他 License 资源替换进行续期, 若您想变更为其他 License 的有效期, 请将当 前⾃动续费状态关闭。

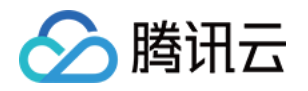

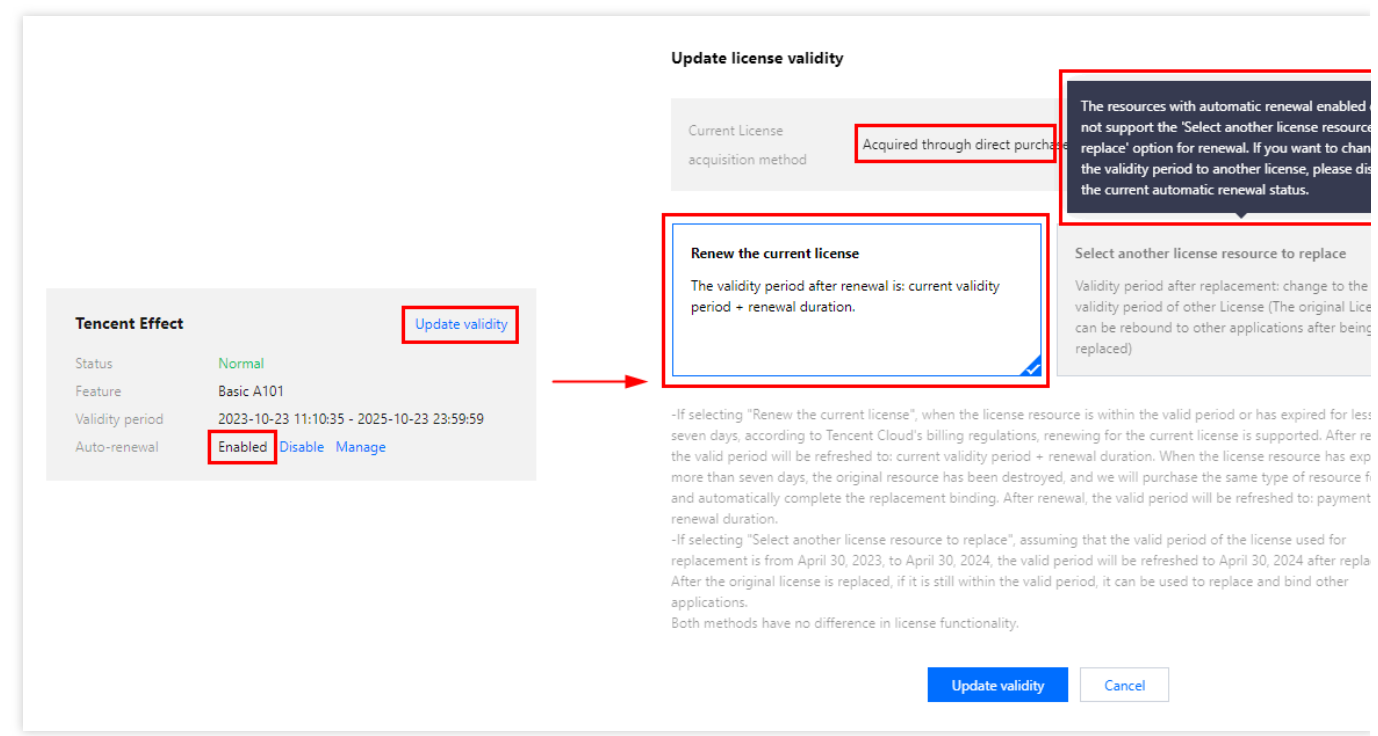

为当前 License 续费

选择其他 License 资源替换

1. 点击为当前 License 续费, 点击更新有效期。

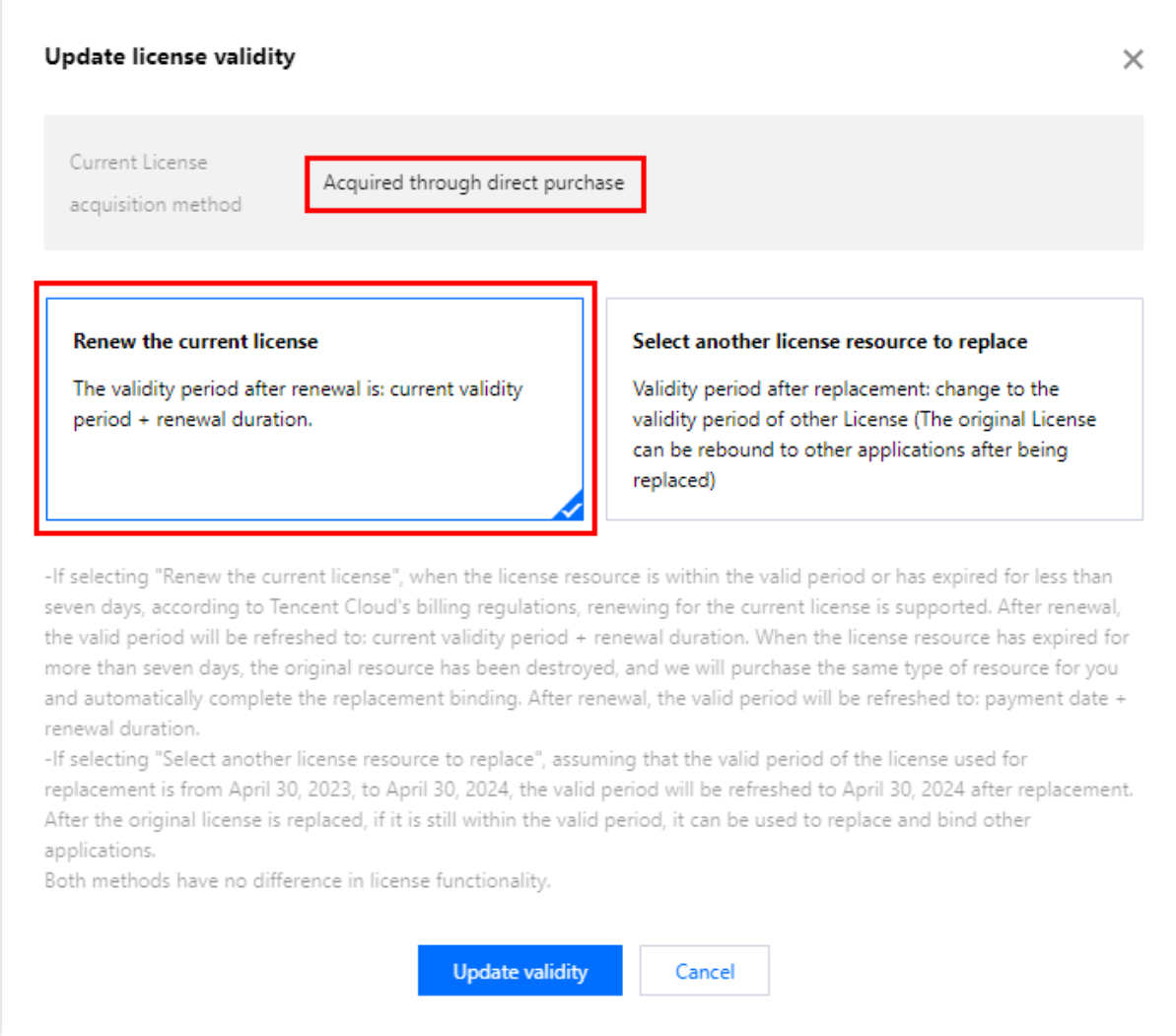

#### 注意:

若选择为当前 **License** 续费:

分腾讯云

当 License 资源在有效期内或者资源过期未超过七天时,根据腾讯云计费相关规定,都支持为当前 License 续费, 续 期后有效期刷新为: 当前有效期 + 续费时长;

当 License 资源过期超过七天时,原有资源已经销毁,我们将为您新购相同类型资源并自动完成替换绑定,续期后有 效期刷新为: **付款日期 + 续费时长**。

2. 在续费界面**选择续费时长**, 腾讯特效 License 以年/以月为周期续费。点击确定续费延长 License 有效期。 注意:

腾讯特效 SDK 套餐包支持按年付费购买, License 以年为周期续费。

其中, A 系列基础套餐的 A1 - 00、A1 - 01、A1 - 02、A1 - 03 和X 系列原子能力 X1 - 01 支持按月付费购买, License 以月为周期续费。

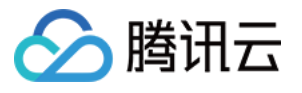

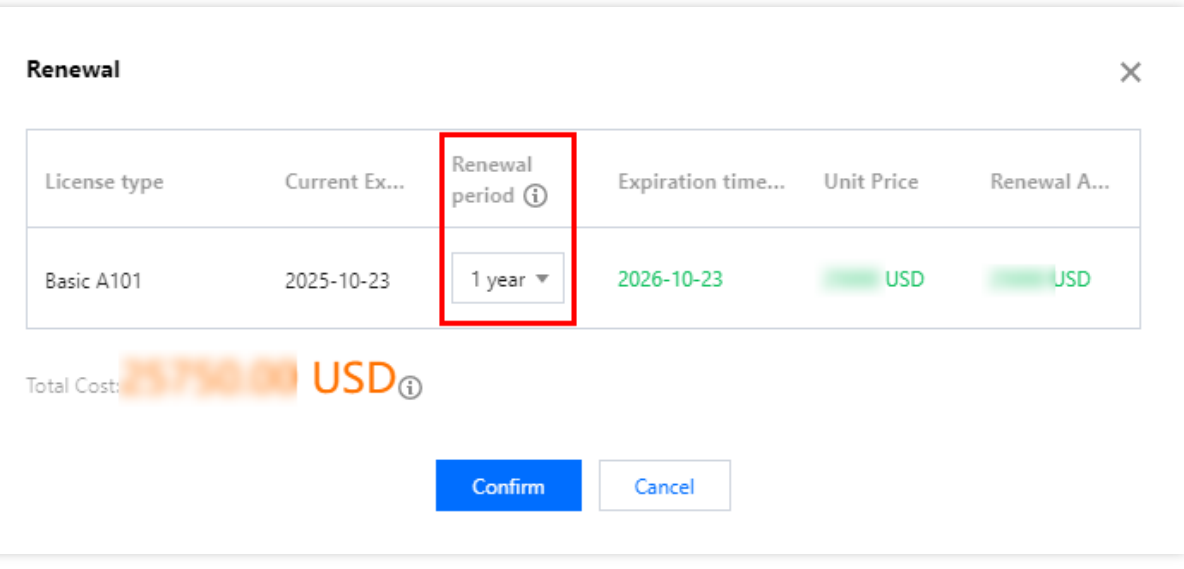

1. 点击选择其他 License 资源替换, 点击更新有效期。

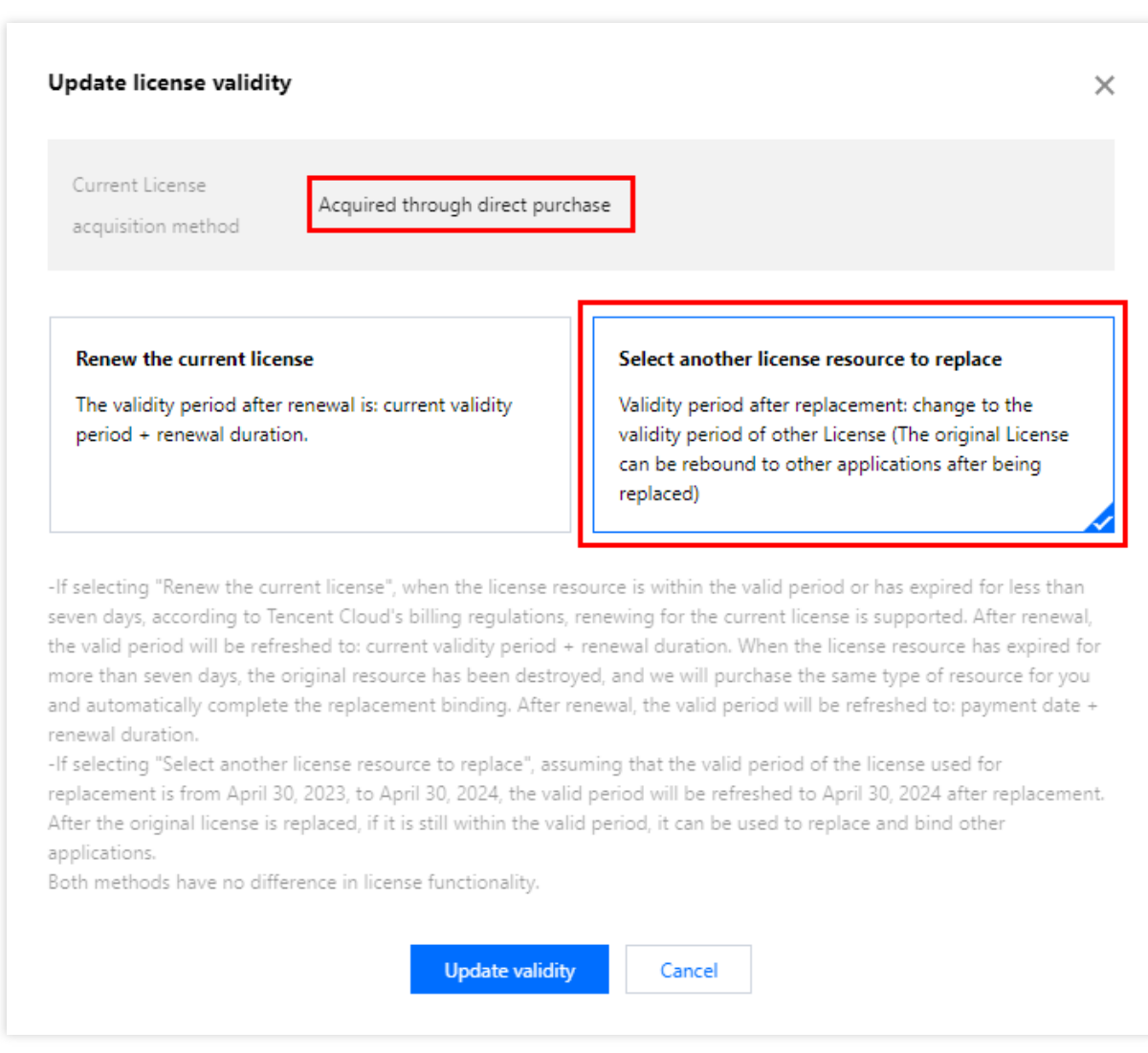

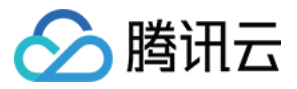

2. 在更新功能有效期界面, 点击立即绑定, 选择未绑定的腾讯特效套餐包(若没有可绑定的资源包, 可前往 腾讯特 效SDK购买页购买),单击确定即可。

#### 注意:

目前续期套餐包有效期仅支持同类型的套餐包续期, 即若已绑定的 License 套餐包类型为 S1 - 04, 则续期是只能选 择 S1 - 04 的套餐包进行续期。若想更改绑定的套餐包类型,需 提交工单 或联系商务进行处理。

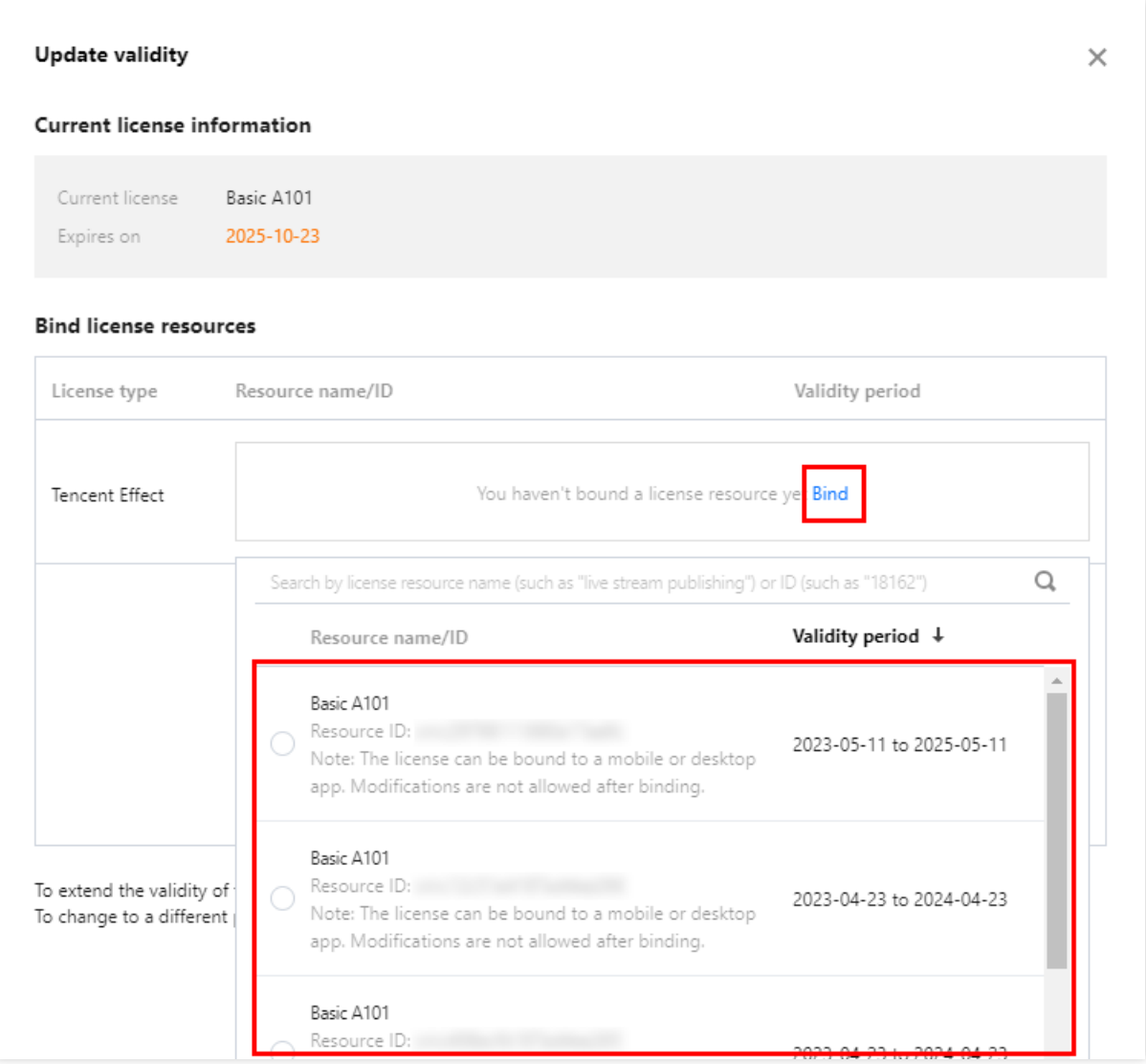

3. 查看更新后的有效期情况。

#### 注意**:**

**腾讯特效正式版 License 不支持信息修改**, 若您需要修改 License 信息, 购买资源包后请勿用于 License 有效期的 更新,请单击创建应⽤并绑定 **License** 重新创建应⽤新增 License 绑定新的包名信息。

### 自动续费

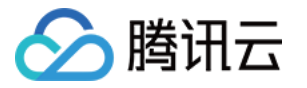

您可以通过**控制台管理自动续费用中心管理自动续费 2**种方式管理自动续费, 具体如下。

控制台管理⾃动续费

费用中心管理自动续费

通过 [直接购买](https://www.tencentcloud.com/document/product/1143/54282#) 获取的 License 支持开启自动续费, 开启自动续费的 License 资源将在到期前3天按年/按月进行自动 续费, 开启前需保证账户可用余额的充足, 否则可能导致续期失败影响您的使用。

登录 [腾讯云腾讯特效控制台](https://console.tencentcloud.com/xmagic/mobile) > 移动端 License 管理 管理页面, 找到您需要管理自动续费的 License :

1. 开启自动续费。

1.1 License 的自动续费在未开启状态下可点击开启自动续费, 到期前3天将按年/按月自动扣款并续期。

#### 注意:

腾讯特效 SDK 套餐包支持按年付费购买, License 开启自动续费按年扣款。

其中, A 系列基础套餐的 A1 - 00、A1 - 01、A1 - 02、A1 - 03 和X 系列原子能力 X1 - 01 支持**按月**付费购买, License 开启自动续费按月扣款。

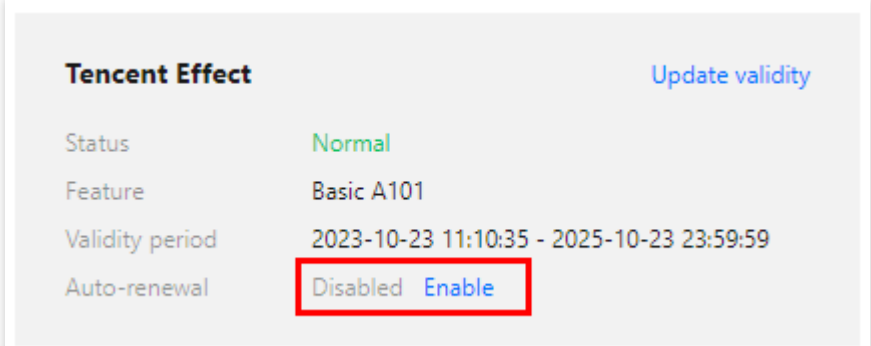

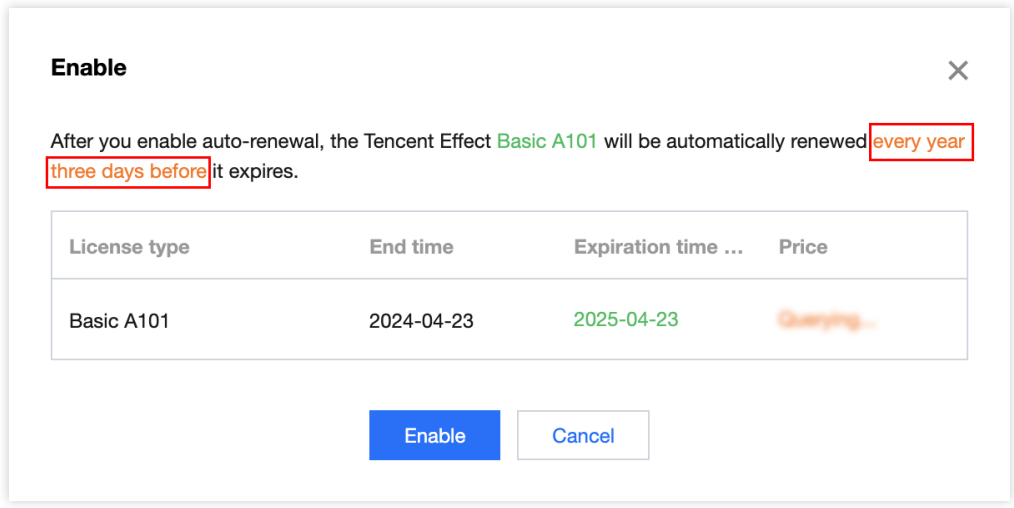

1.2 自动续费状态转为已开启。

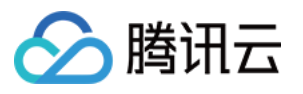

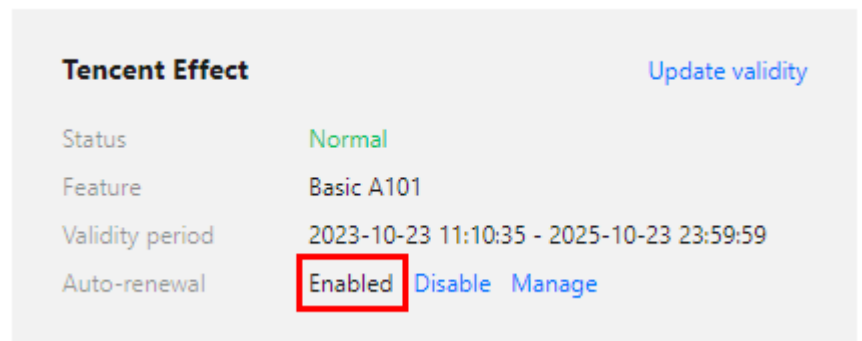

2. 关闭自动续费。License 的自动续费在已开启状态下可点击关闭自动续费, 到期后将不再自动续费。

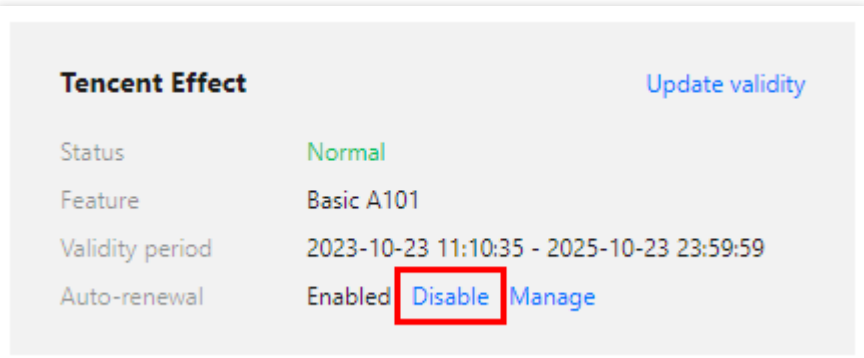

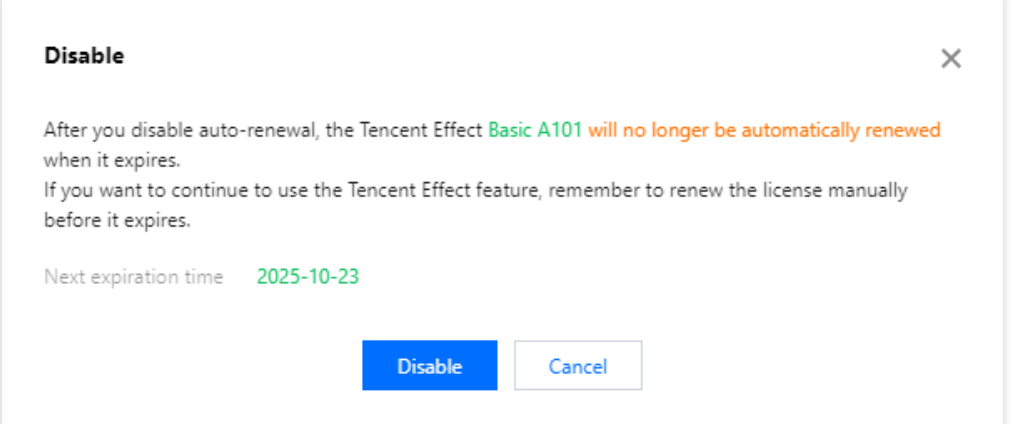

您可以前往 [续费管理](https://console.tencentcloud.com/account/renewal) 将资源设为⾃动续费。

在右侧搜索框中搜索**腾讯特效套餐**,找到对应资源,点击**设为自动续费**即可。

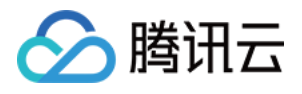

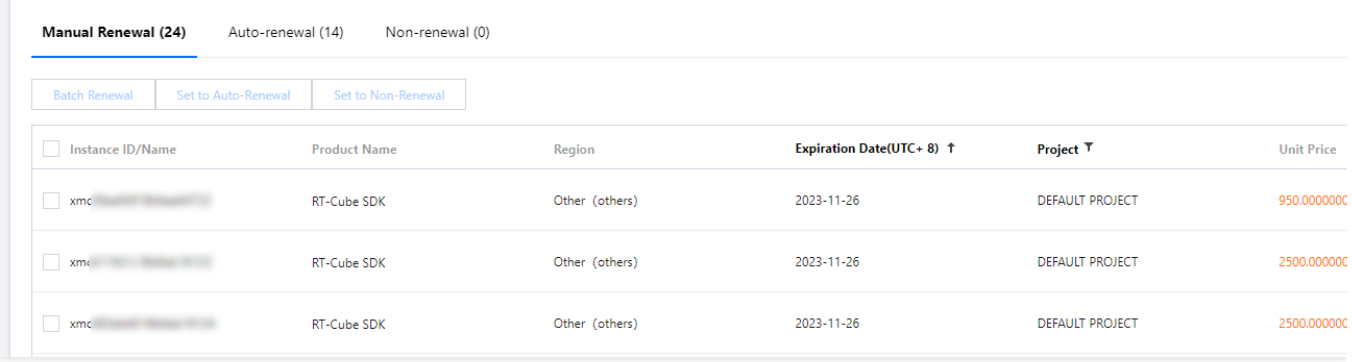

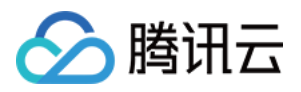

# <span id="page-16-0"></span>PC 端 License 新增与续期

最近更新时间:2024-01-04 10:07:47

腾讯特效 SDK 提供美颜特效相关能力, 购买腾讯特效套餐获得套餐使用权限, 解锁对应腾讯特效功能。计费购买详 情请参⻅ [价格总览](https://www.tencentcloud.com/document/product/1143/45371)。

购买后可在[腾讯云腾讯特效控制台](https://console.tencentcloud.com/xmagic) 对腾讯特效 License 进行新增和续期等操作。腾讯特效 License 可以支持移动端 或 PC 端绑定, 一经绑定不可修改。 本文将对腾讯特效 PC 端 License 正式版的新增和续期等操作进行说明指引。 腾讯特效 SDK 提供测试版 License, 您可通过免费申请腾讯特效 SDK 测试版 License 使用授权来体验美颜特效功 能,详情请参⻅ [免费测试](https://www.tencentcloud.com/document/product/1143/50806#test) PC 端 License。

#### 购买正式版 **License**

您可根据具体需求场景, 在[腾讯特效](https://buy.tencentcloud.com/vcube?type=magic) SDK 购买页 选择并购买 SDK 套餐, 支持按年付费购买 (个别套餐包支持按月 付费)获得相应的正式版 License 使用授权。各版本 SDK 的计费详情和功能差异请参见 [计费概述](https://www.tencentcloud.com/document/product/1143/45371)。

# 绑定正式版 License

您可以通过新建正式应用并绑定腾讯特效 License 方式进行正式版 License 绑定, 具体步骤如下: 1. 进⼊ [腾讯云腾讯特效控制台](https://console.tencentcloud.com/xmagic/pc) > PC 端 License,单击新建正式 **License**。

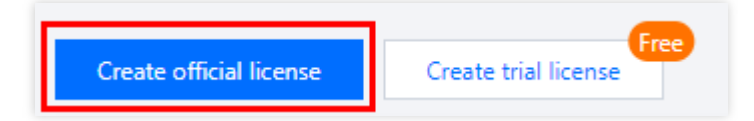

2. 填写正式应用的 App Name 、 WinProcess Name 和 MacBundle ID 信息, 选择**腾讯特效 License**, 单 击下一步。

 $\times$ 

 $\odot$ 

 $\odot$ 

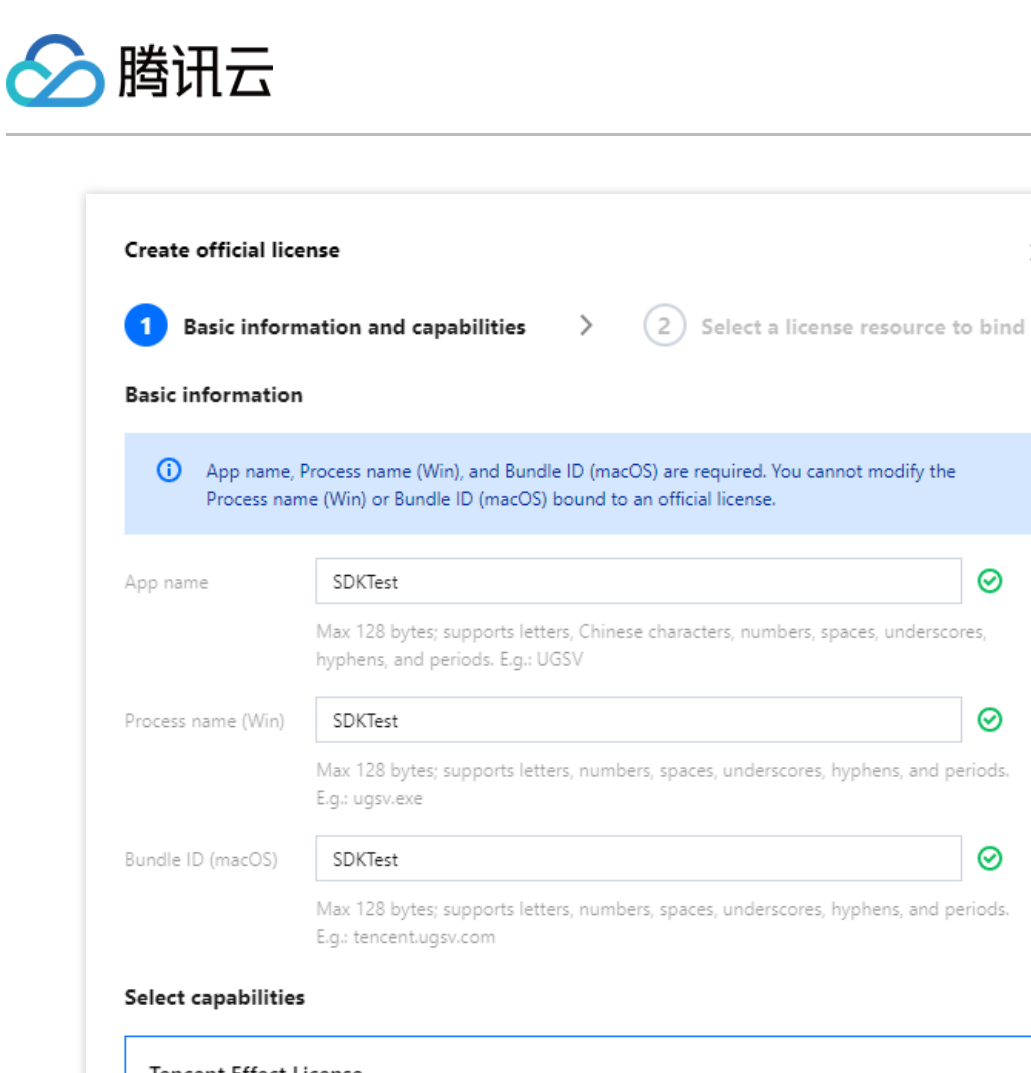

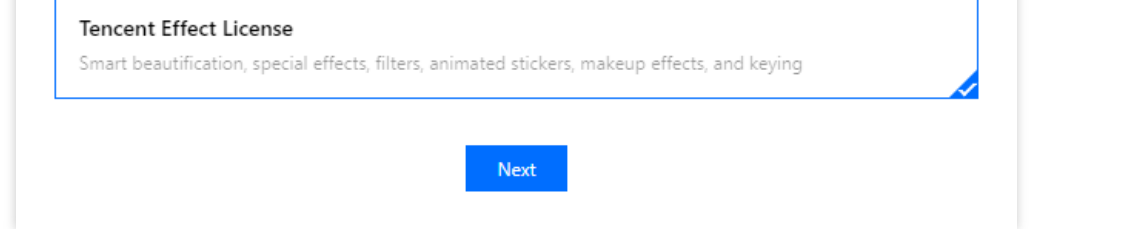

3. 进入选择资源项并绑定 License 界面, 单击立即绑定, 选择未绑定的腾讯特效套餐包(若没有可绑定的资源包, 可前往 [腾讯特效](https://buy.tencentcloud.com/vcube?type=magic) SDK 购买页 购买), 并单击确定即可同时创建应用并生成正式版 License。

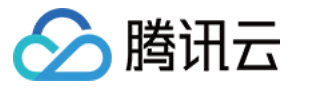

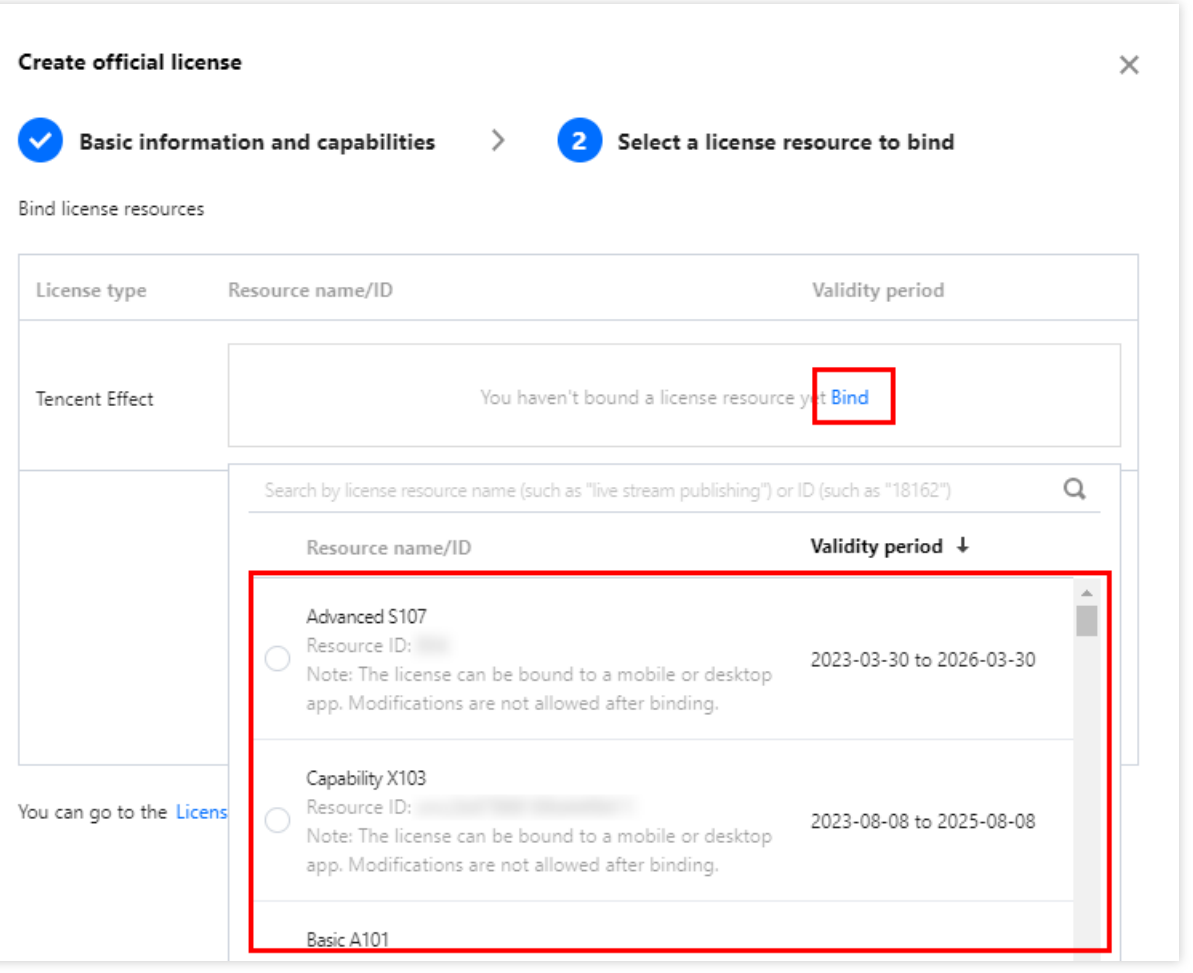

#### 说明

单击确定前需要再次确认 WinProcess Name 和 MacBundle ID 与业务使用包名信息一致, 如与提交到商店的不一 致,请在提交前进行修改,正式版 License 一旦提交成功将无法再修改 License 信息。

4. 正式版 License 成功创建后, 页面会显示生成的正式版 License 信息。在 SDK 初始化配置时需要传入 License URL 和 License Key 两个参数, 请妥善保存下图中信息。

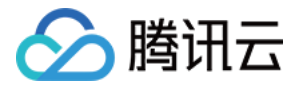

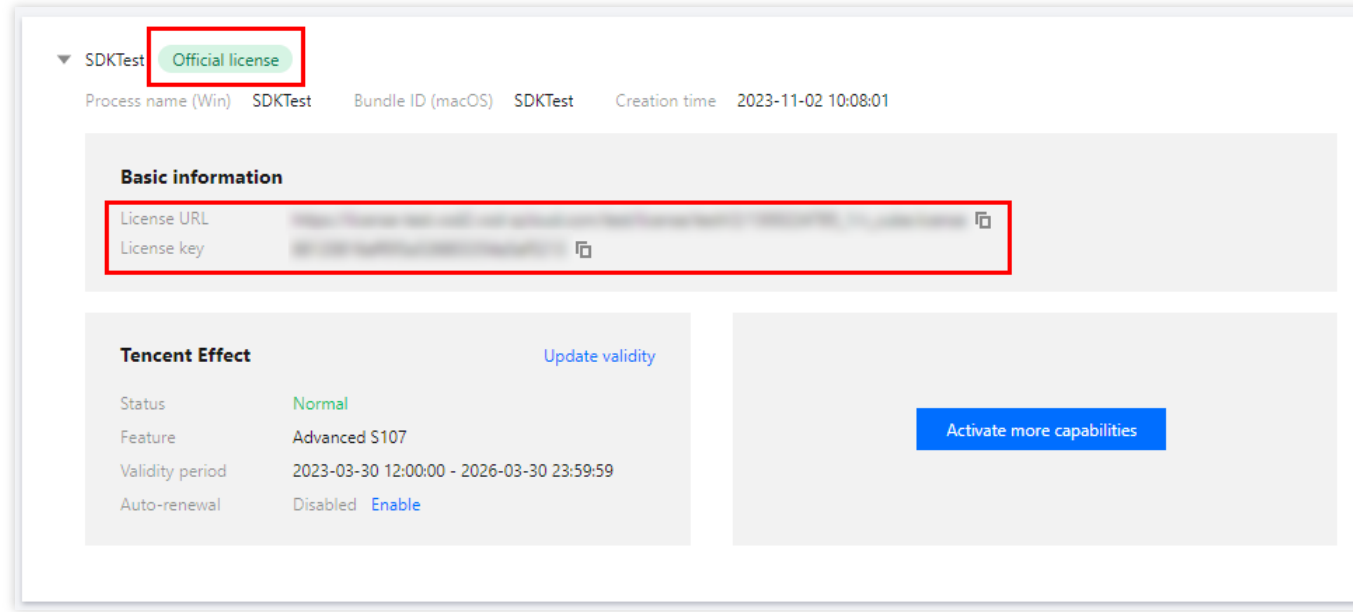

# 更新正式版 License 有效期

您可以登录[腾讯云腾讯特效控制台](https://console.tencentcloud.com/xmagic/pc) > PC端 License 管理 页面查看腾讯特效正式版 License 的有效期。也可通过在 [消息订阅](https://console.tencentcloud.com/message/subscription) 中订阅音视频终端 SDK,配置站内信/邮件/短信等消息接收渠道,接收正式版 License 到期提醒。腾讯特 效正式版 License 将在到期时间距离当前时间为32天、7天、3天、1天时各向您发送一次到期提醒, 提示您及时续费 以免影响正常业务运行。若您的腾讯特效正式版 License 已到期, 可进行如下操作进行续期: 1. 选择您需要更新有效期的 License, 单击**腾讯特效**功能内的更新有效期。

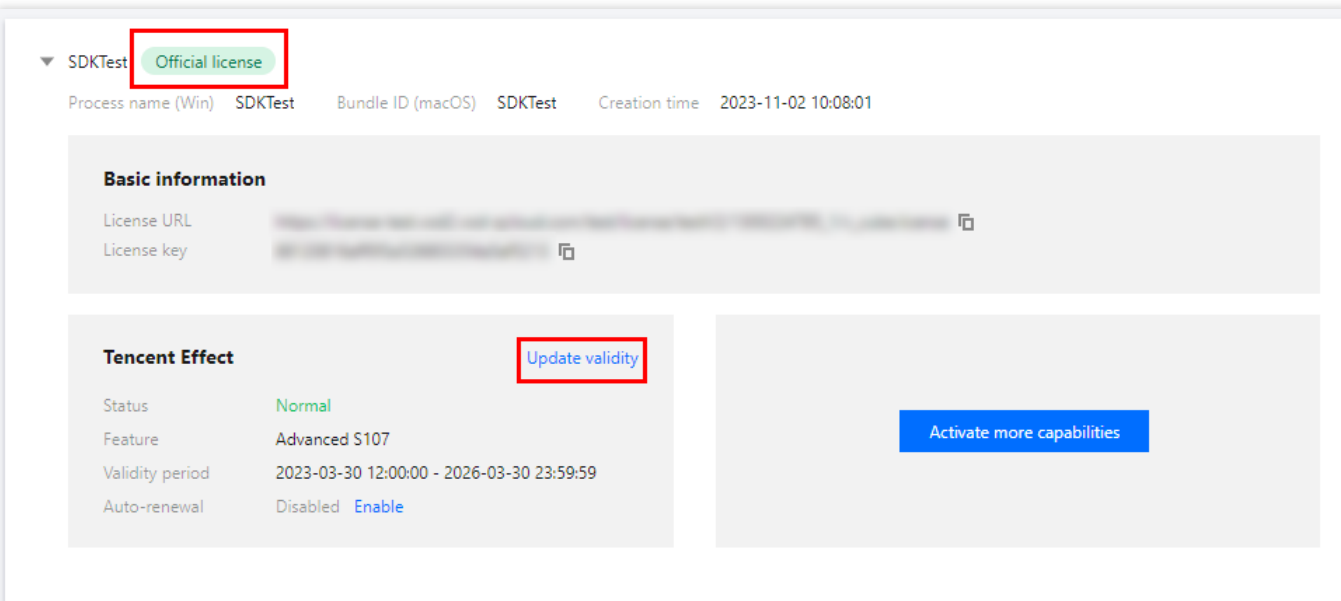

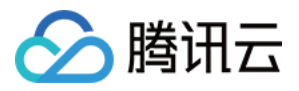

2. 腾讯特效 License 获取⽅式为直接购买获取,⽀持为当前 **License** 续费和选择其他 **License** 资源替换 2种更新有 效期的方式,具体如下。

#### 注意:

已开启自动续费的资源不支持选择其他 License 资源替换进行续期, 若您想变更为其他 License 的有效期, 请将当 前⾃动续费状态关闭。

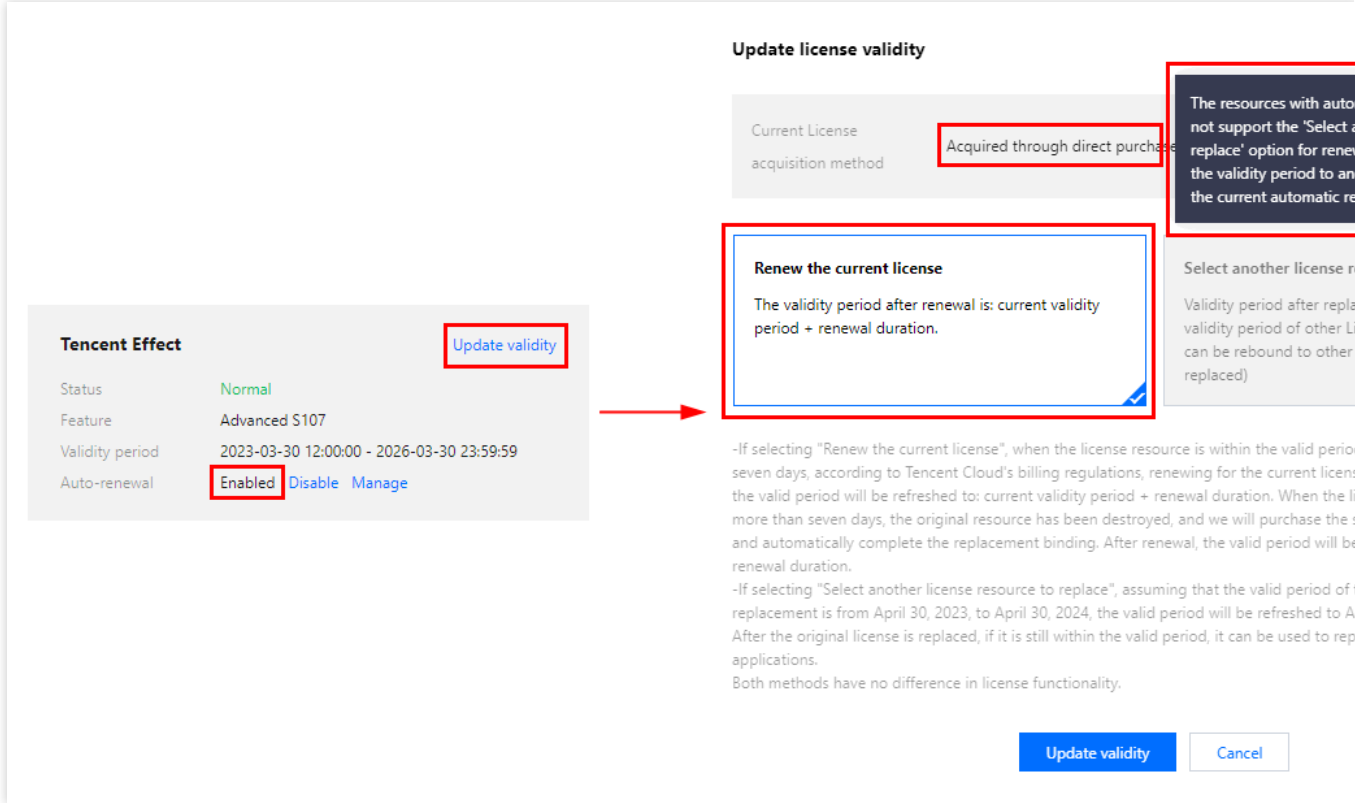

为当前 License 续费 选择其他 License 资源替换

1. 点击为当前 License 续费, 点击更新有效期。

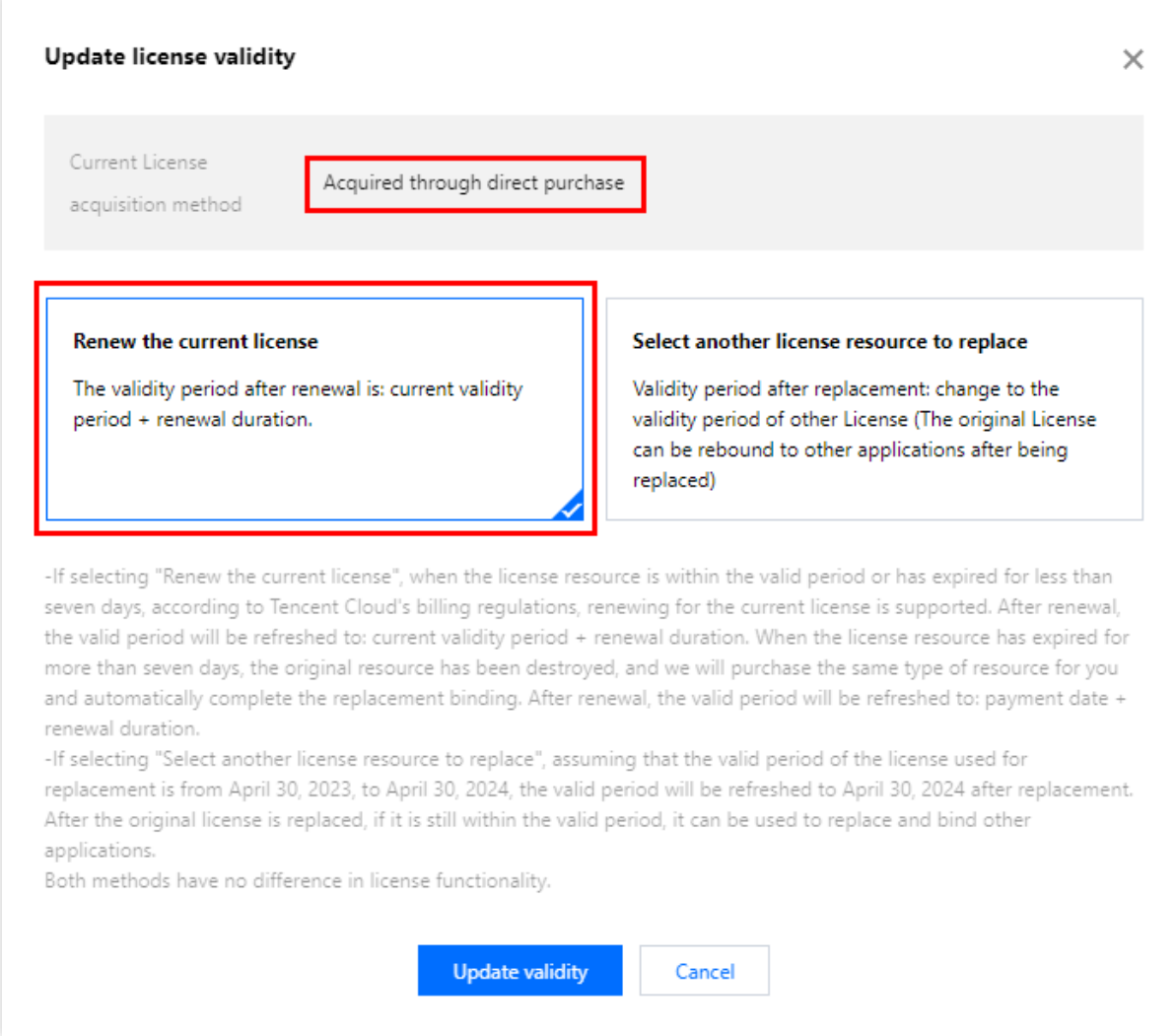

#### 注意:

若选择为当前 **License** 续费:

分腾讯云

当 License 资源在有效期内或者资源过期未超过七天时,根据腾讯云计费相关规定,都支持为当前 License 续费, 续 期后有效期刷新为: 当前有效期 + 续费时长;

当 License 资源过期超过七天时,原有资源已经销毁,我们将为您新购相同类型资源并自动完成替换绑定,续期后有 效期刷新为: **付款日期 + 续费时长**。

2. 在续费界面**选择续费时长**, 腾讯特效 License 以年/以月为周期续费。点击确定续费延长 License 有效期。 注意:

腾讯特效 SDK 套餐包支持按年付费购买, License 以年为周期续费。

其中, A 系列基础套餐的 A1 - 00、A1 - 01、A1 - 02、A1 - 03 和X 系列原子能力 X1 - 01 支持按月付费购买, License 以月为周期续费。

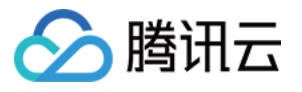

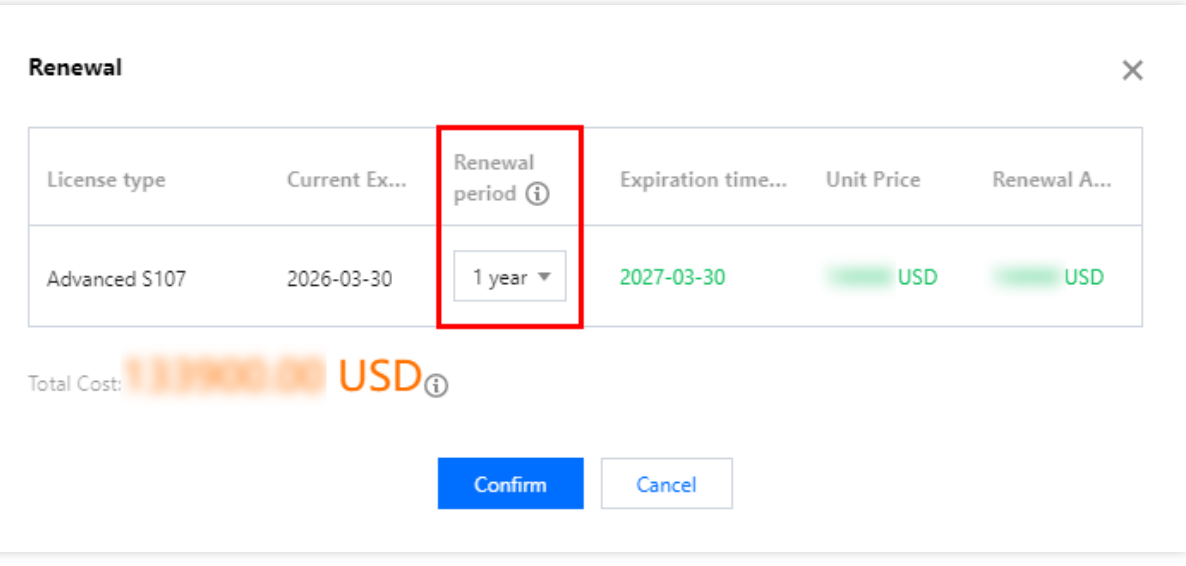

1. 点击选择其他 License 资源替换, 点击更新有效期。

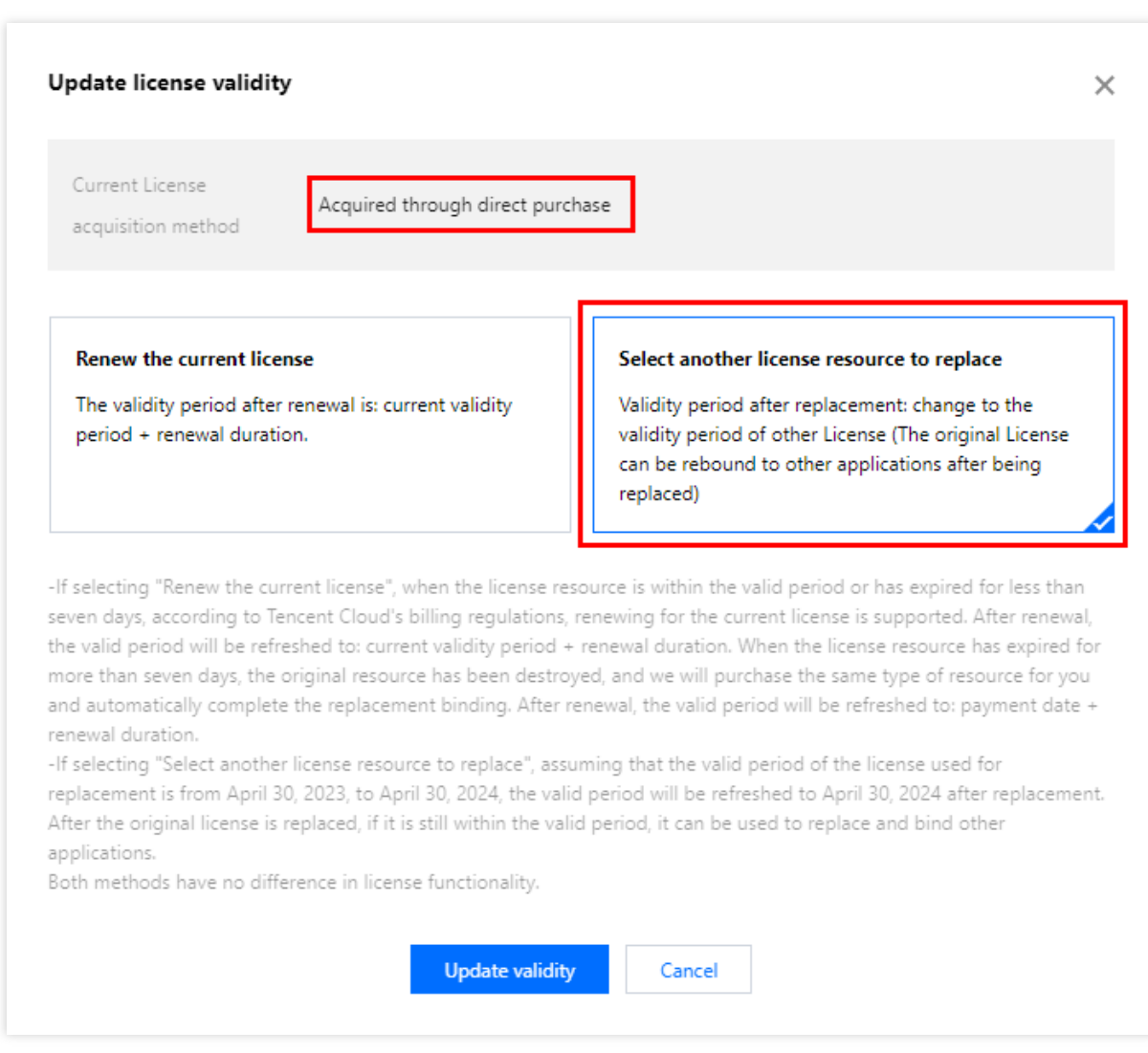

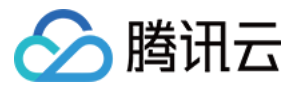

2. 在更新功能有效期界面, 点击立即绑定, 选择未绑定的腾讯特效套餐包(若没有可绑定的资源包, 可前往 腾讯特 效SDK购买页购买),单击确定即可。

#### 注意:

目前续期套餐包有效期仅支持同类型的套餐包续期, 即若已绑定的 License 套餐包类型为 S1 - 04, 则续期是只能选 择 S1 - 04 的套餐包进行续期。若想更改绑定的套餐包类型,需 提交工单 或联系商务进行处理。

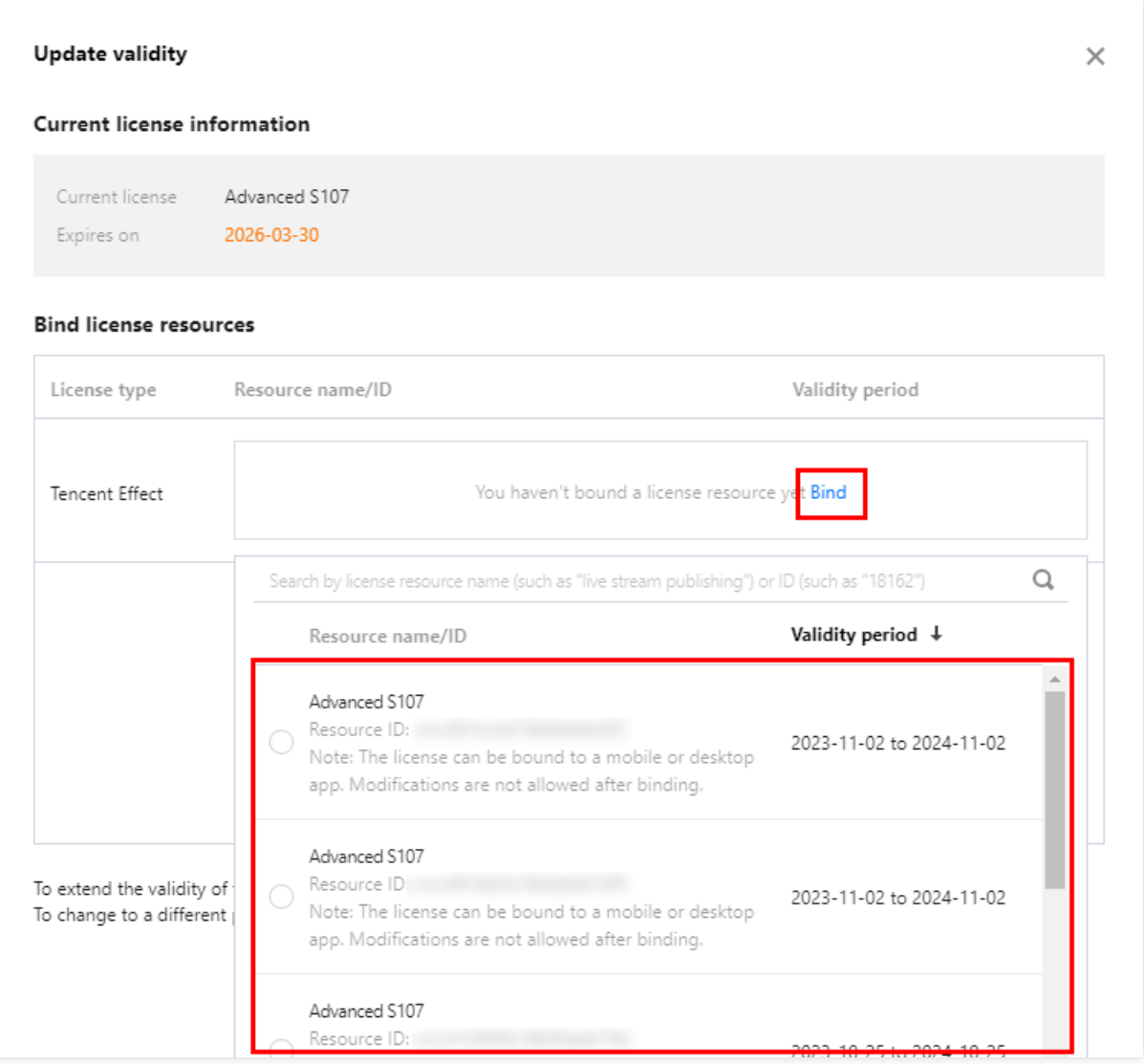

3. 查看更新后的有效期情况。

#### 注意

**腾讯特效正式版 License 不支持信息修改**, 若您需要修改 License 信息, 购买资源包后请勿用于 License 有效期的 更新,请单击创建应⽤并绑定 **License** 重新创建应⽤新增 License 绑定新的包名信息。

### 自动续费

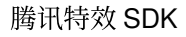

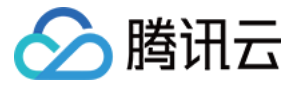

您可以通过**控制台管理自动续费用中心管理自动续费 2**种方式管理自动续费, 具体如下。

控制台管理⾃动续费

费用中心管理自动续费

通过 [直接购买](https://www.tencentcloud.com/document/product/1143/45371) 获取的 License 支持开启自动续费, 开启自动续费的 License 资源将在到期前3天按年/按月进行自动 续费, 开启前需保证账户可用余额的充足, 否则可能导致续期失败影响您的使用。

登录[腾讯云腾讯特效控制台](https://console.tencentcloud.com/xmagic/pc) > PC 端 License 管理 管理页面, 找到您需要管理自动续费的 License :

1. 开启自动续费。

1.1 License 的自动续费在未开启状态下可点击开启自动续费, 到期前3天将按年/按月自动扣款并续期。

#### 注意:

腾讯特效 SDK 套餐包支持按年付费购买, License 开启自动续费按年扣款。

其中, A 系列基础套餐的 A1 - 00、A1 - 01、A1 - 02、A1 - 03 和X 系列原子能力 X1 - 01 支持**按月**付费购买, License 开启自动续费按月扣款。

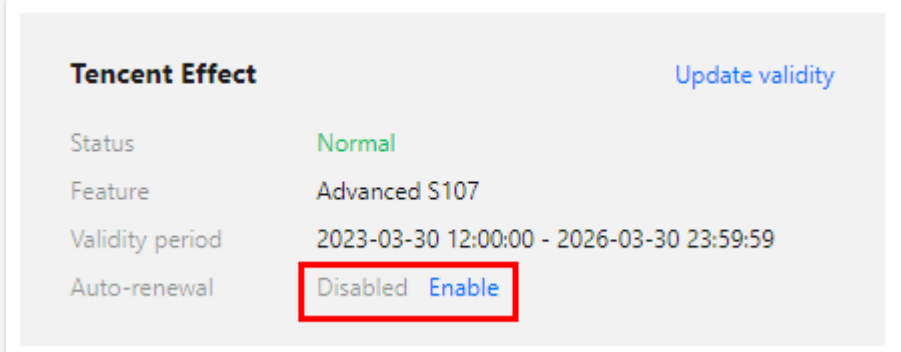

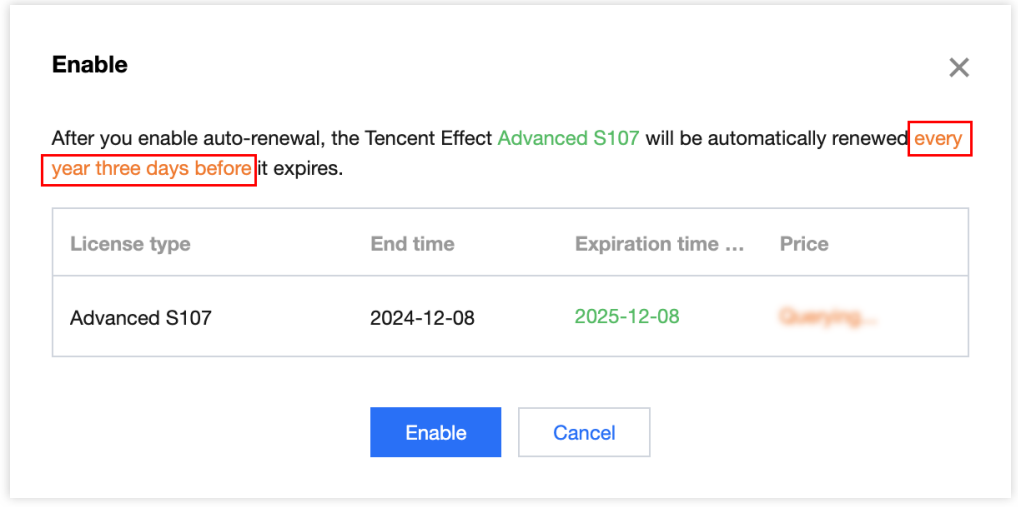

1.2 自动续费状态转为已开启。

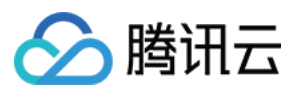

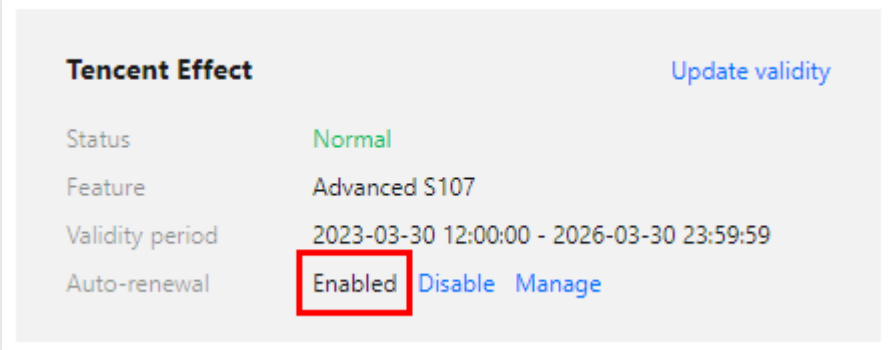

2. 关闭自动续费。License 的自动续费在已开启状态下可点击关闭自动续费, 到期后将不再自动续费。

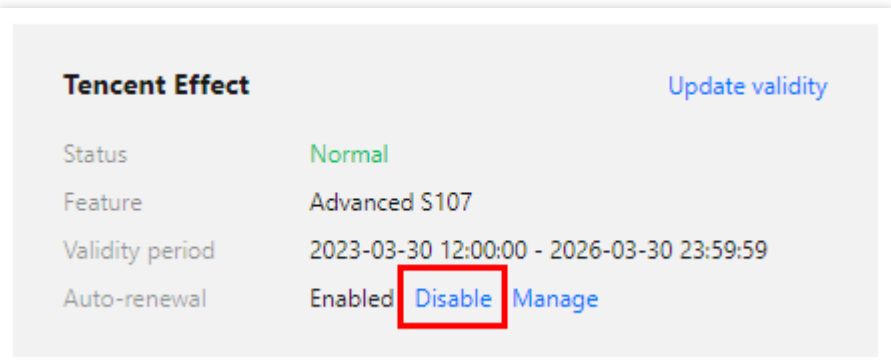

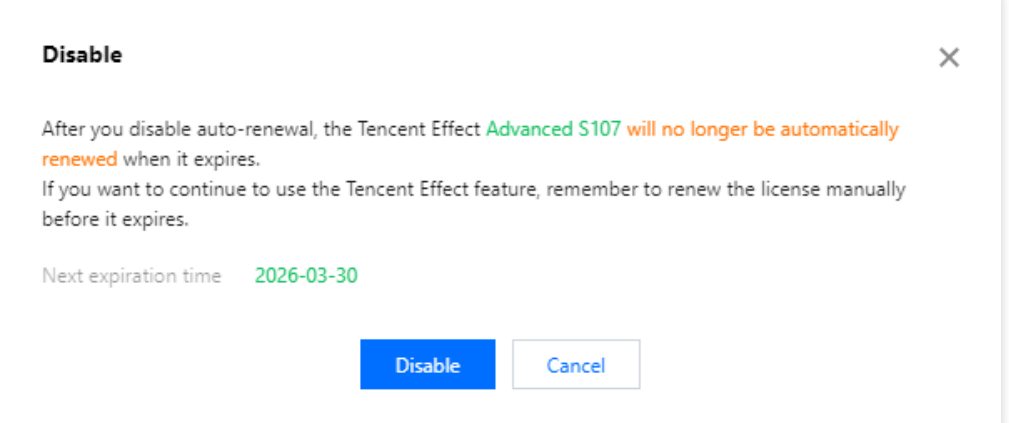

您可以前往 [续费管理](https://console.tencentcloud.com/account/renewal) 将资源设为⾃动续费。

在右侧搜索框中搜索**腾讯特效高级套餐**,找到对应资源,点击**设为自动续费**即可。

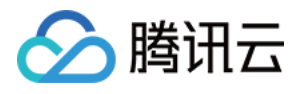

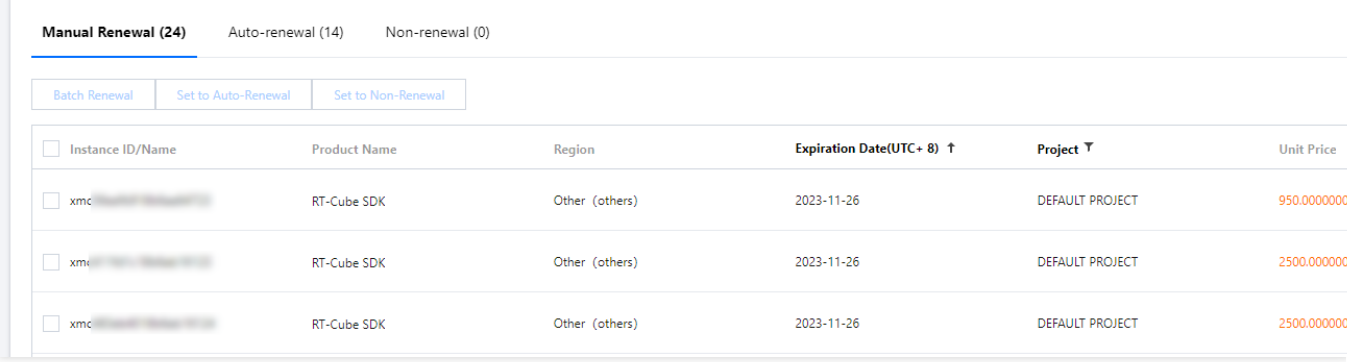

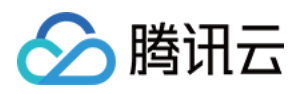

# <span id="page-27-0"></span>Web端 License 新增与续期

最近更新时间:2024-01-04 10:02:25

腾讯特效 SDK 提供美颜特效相关能力, 购买腾讯特效套餐即可解锁对应腾讯特效功能。计费购买详情请参见价格总 览。

购买后可在 [腾讯特效控制台](https://console.tencentcloud.com/vcube/web) 对 Web 端 License 进行新增和续期等操作。Web License 可以支持同时绑定网页域名和 微信小程序。本文将对 Web 端 License 正式版的新增和续期等操作进行说明指引。

腾讯特效 SDK 提供测试版 License, 您可通过免费申请腾讯特效 SDK 测试版 License 使用授权来体验美颜特效功 能,详情请参⻅ [免费测试](https://www.tencentcloud.com/document/product/1143/50806)Web端 License。

# 购买正式版 License

您可根据具体需求场景, 在[腾讯特效](https://buy.tencentcloud.com/vcube?type=web) SDK 购买页 选择并购买 SDK 套餐, 获得相应的正式版 License 使用授权, 有 效期自购买开始时开始计算,购买后请尽快使用。各版本 SDK 的功能差异请参见 [计费概述。](https://www.tencentcloud.com/document/product/1143/53933)

具体步骤如下:

1. 进入[腾讯特效控制台](https://console.tencentcloud.com/xmagic/web) > Web 端 License. 单击**新建正式 License**。

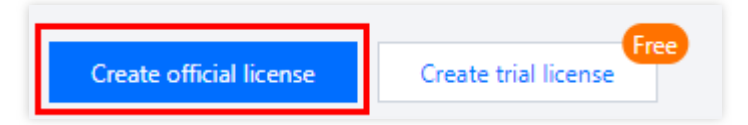

2. 选择绑定套餐版本,填写正式应用的 Project Name 、 Domain 和 小程序Appid 信息, 单击下一步。 说明:

基础版可绑定单个精准域名, 高级版支持绑定泛域名。泛域名可以支持相同后缀的域名, 如 \*.tencent.com 可 以解锁后缀为 tencent.com 的一系列域名, 如 a.tencent.com/b.tencent.com 。

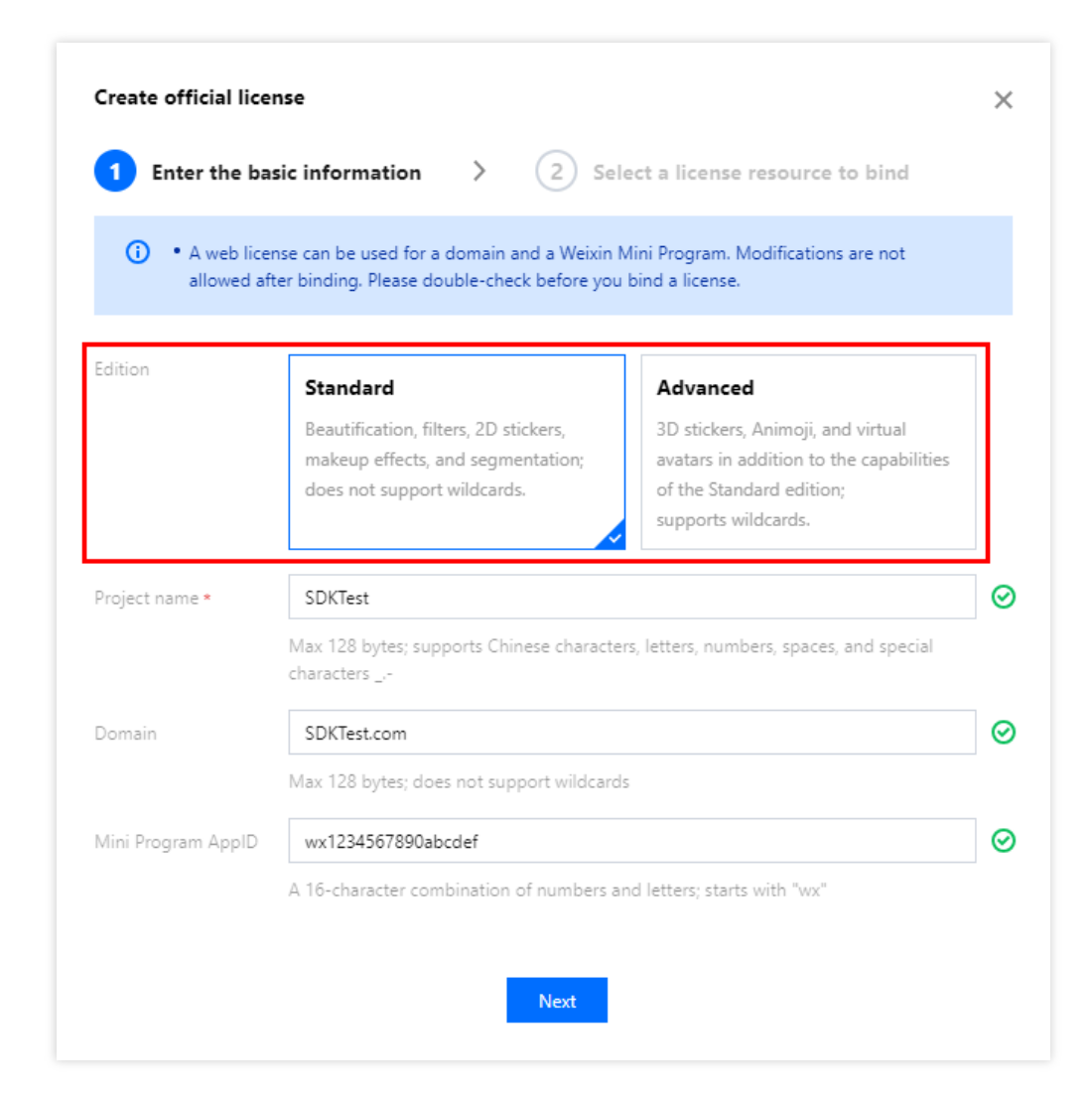

3. 进入选择资源项并绑定 License 界面, 单击立即绑定, 选择未绑定的腾讯特效套餐包(若没有可绑定的资源包, 可前往 [腾讯特效](https://buy.tencentcloud.com/vcube?type=web) SDK 购买页 购买), 并单击确定即可创建应用并生成正式版 License。

腾讯云

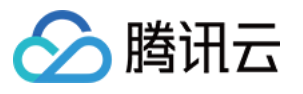

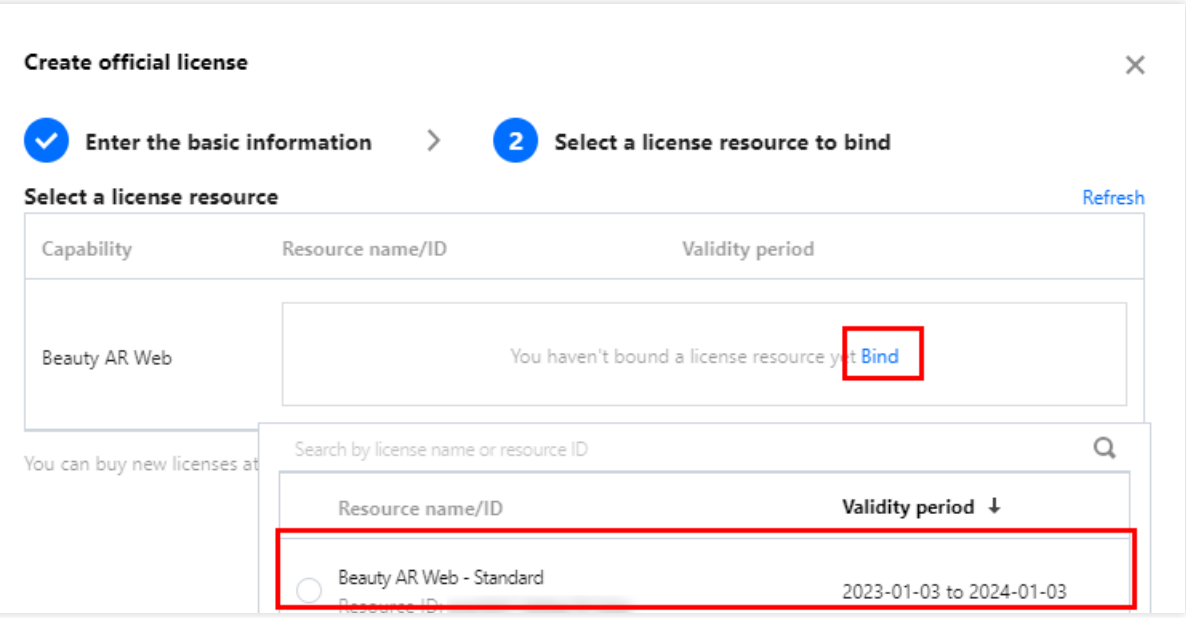

#### 说明:

单击确定前需要再次确认 Domain 和 小程序Appid 与业务项目信息一致, 如与实际使用不一致, 请在提交前进行修 改,正式版 **License** ⼀旦提交成功将⽆法再修改 **License** 信息。

4. 正式版 License 成功创建后, 页面会显示生成的正式版 License 信息。在 SDK 初始化配置时需要传入 License Key 和 License Token 两个参数, 请妥善保存下图中信息。

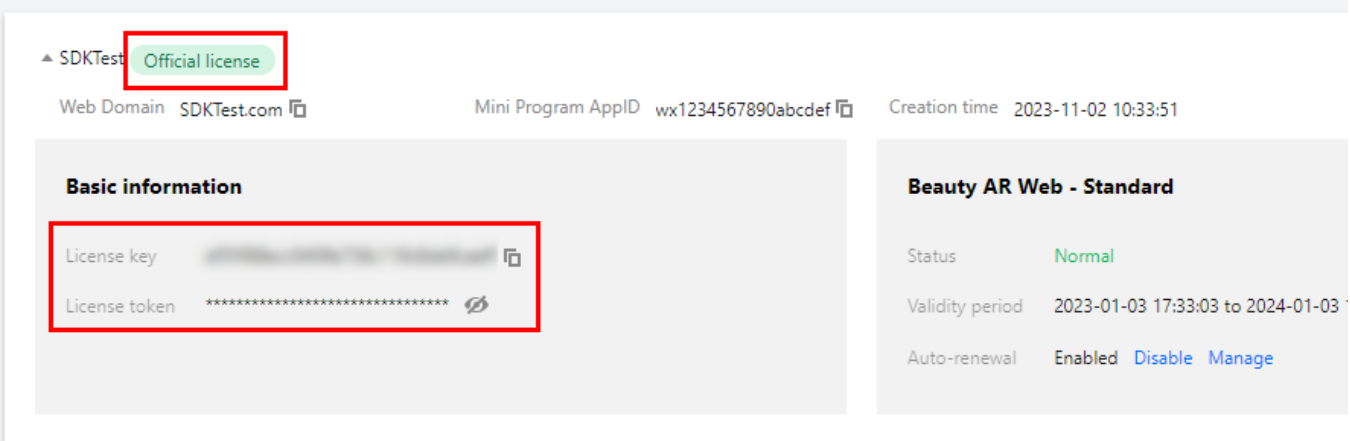

# 更新正式版 License 有效期

您可以登录[腾讯特效控制台](https://console.tencentcloud.com/xmagic/web) > Web 端 License 管理 页面查看Web美颜特效正式版 License 的有效期。也可通过在 消 息订阅 中订阅音视频终端 SDK,配置站内信/邮件/[短信等消息接收渠道,接收正式版](https://console.tencentcloud.com/message/subscription) License 到期提醒。腾讯特效

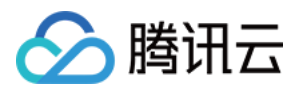

正式版 License 将在到期时间距离当前时间为32天、7天、3天、1天时各向您发送一次到期提醒, 提示您及时续费以 免影响正常业务运行。若您的 Web 美颜特效正式版 License 即将到期, 可进行如下操作进行续期: 1. 选择您需要更新有效期的 License, 单击**腾讯特效**功能内的**更新有效期**。

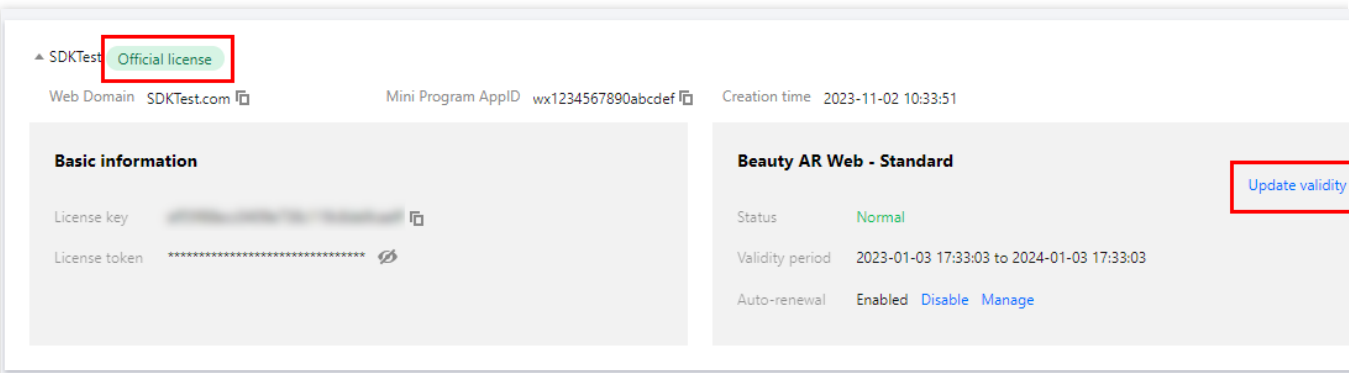

2. 腾讯特效 License 获取方式为**直接购买获取,** 支持为当前 License 续费和选择其他 License 资源替换 2种更新有 效期的方式,具体如下。

#### 注意:

已开启自动续费的资源不支持选择其他 License 资源替换进行续期,若您想变更为其他 License 的有效期, 请将当 前⾃动续费状态关闭。

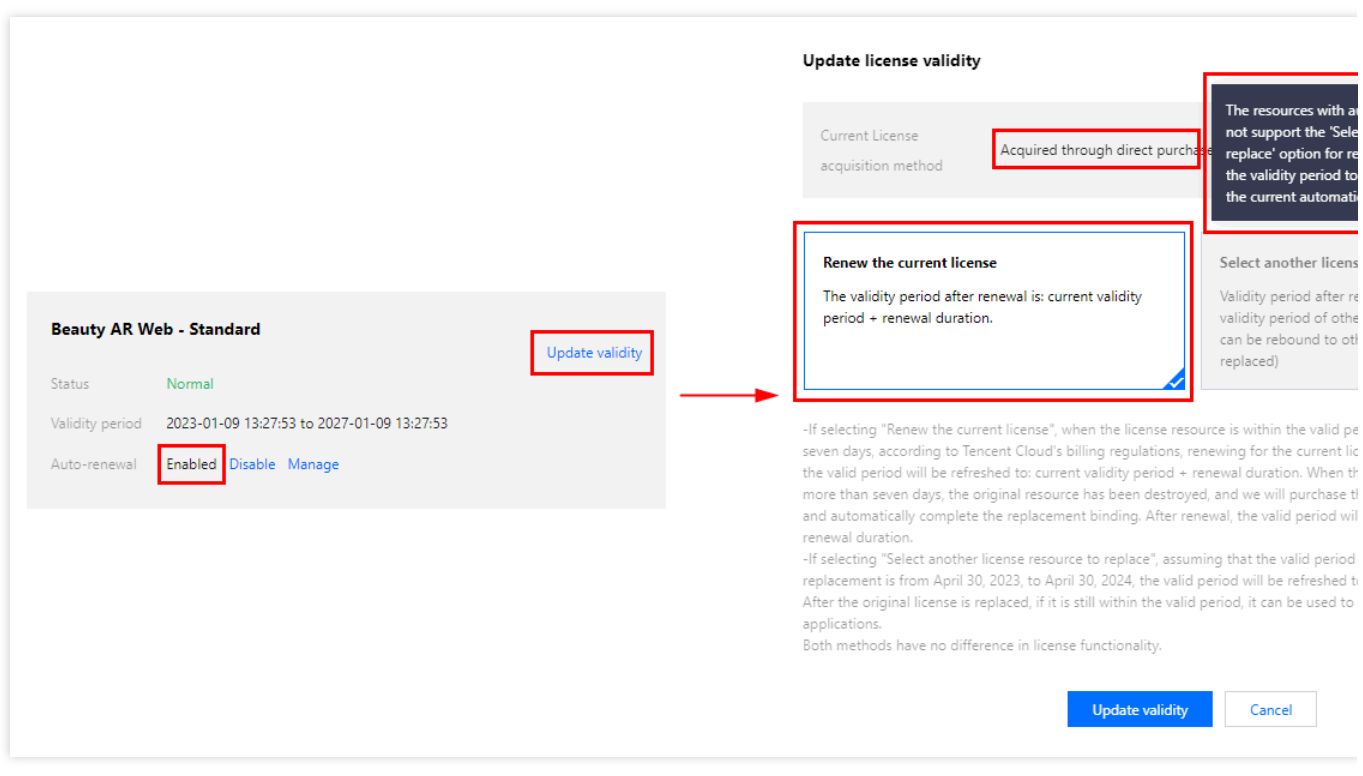

为当前 License 续费 选择其他 License 资源替换

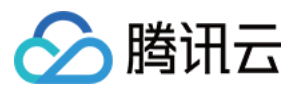

#### 1. 点击为当前 License 续费, 点击更新有效期。

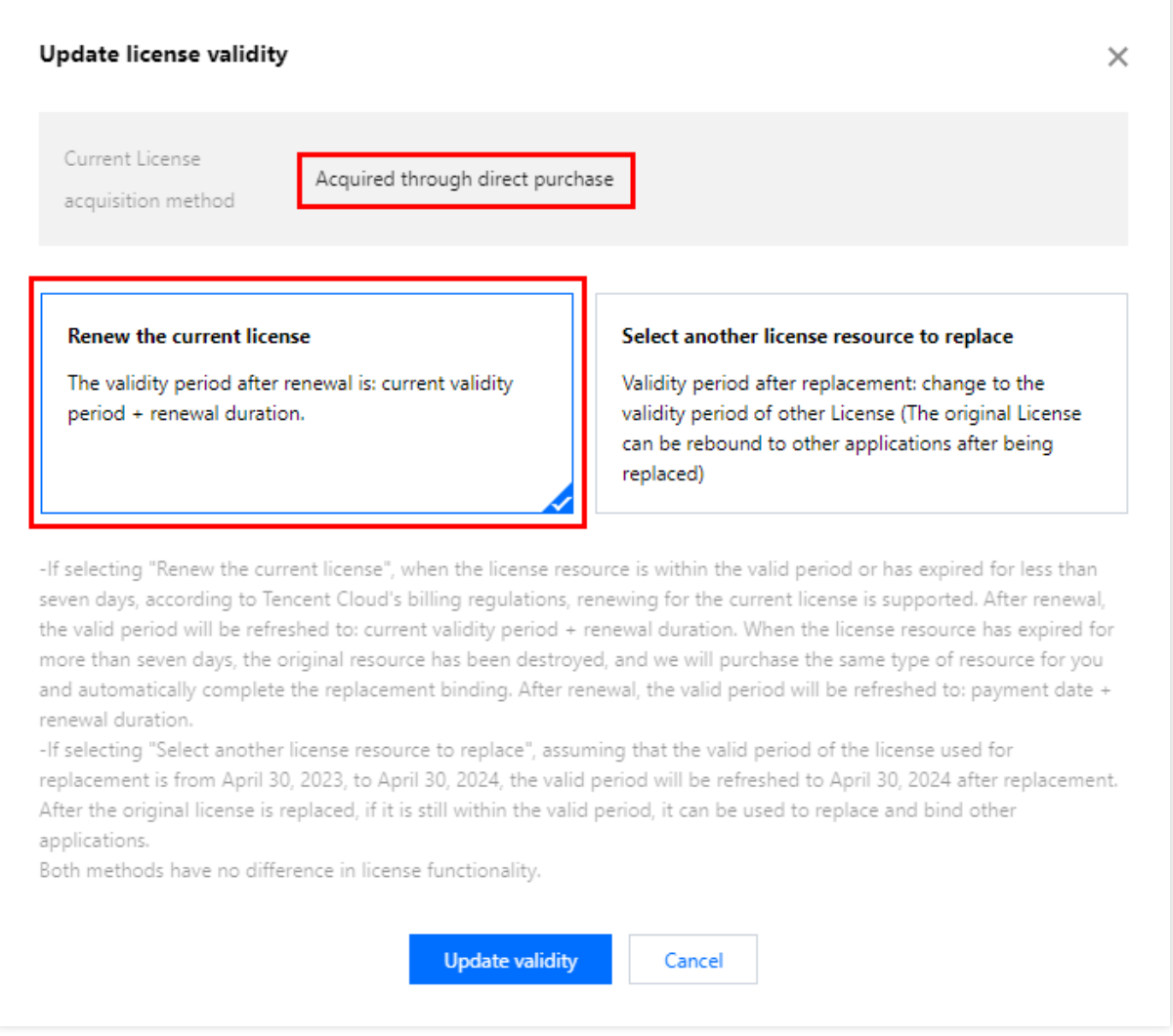

#### 注意:

若选择为当前 **License** 续费:

当 License 资源在有效期内或者资源过期未超过七天时,根据腾讯云计费相关规定,都支持为当前 License 续费, 续 期后有效期刷新为: 当前有效期 + 续费时长;

当 License 资源过期超过七天时,原有资源已经销毁,我们将为您新购相同类型资源并自动完成替换绑定,续期后有 效期刷新为: **付款日期 + 续费时长**。

2. 在续费界面**选择续费时长**, 腾讯特效 License 以年为周期续费。点击确定续费延长 License 有效期。

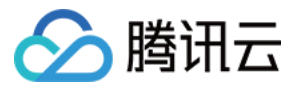

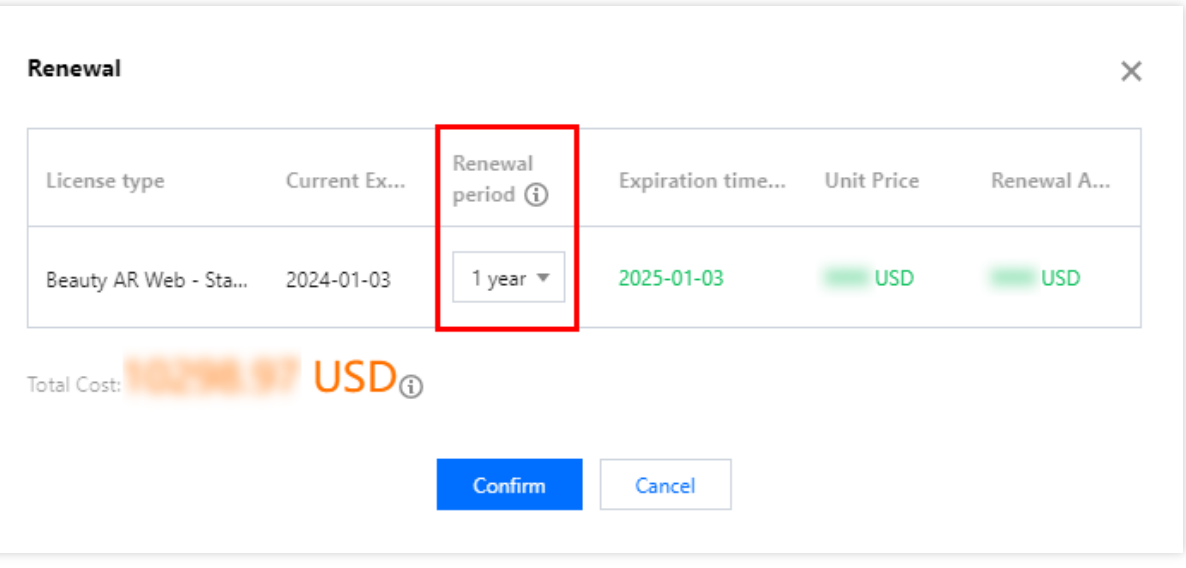

1. 点击选择其他 License 资源替换, 点击更新有效期。

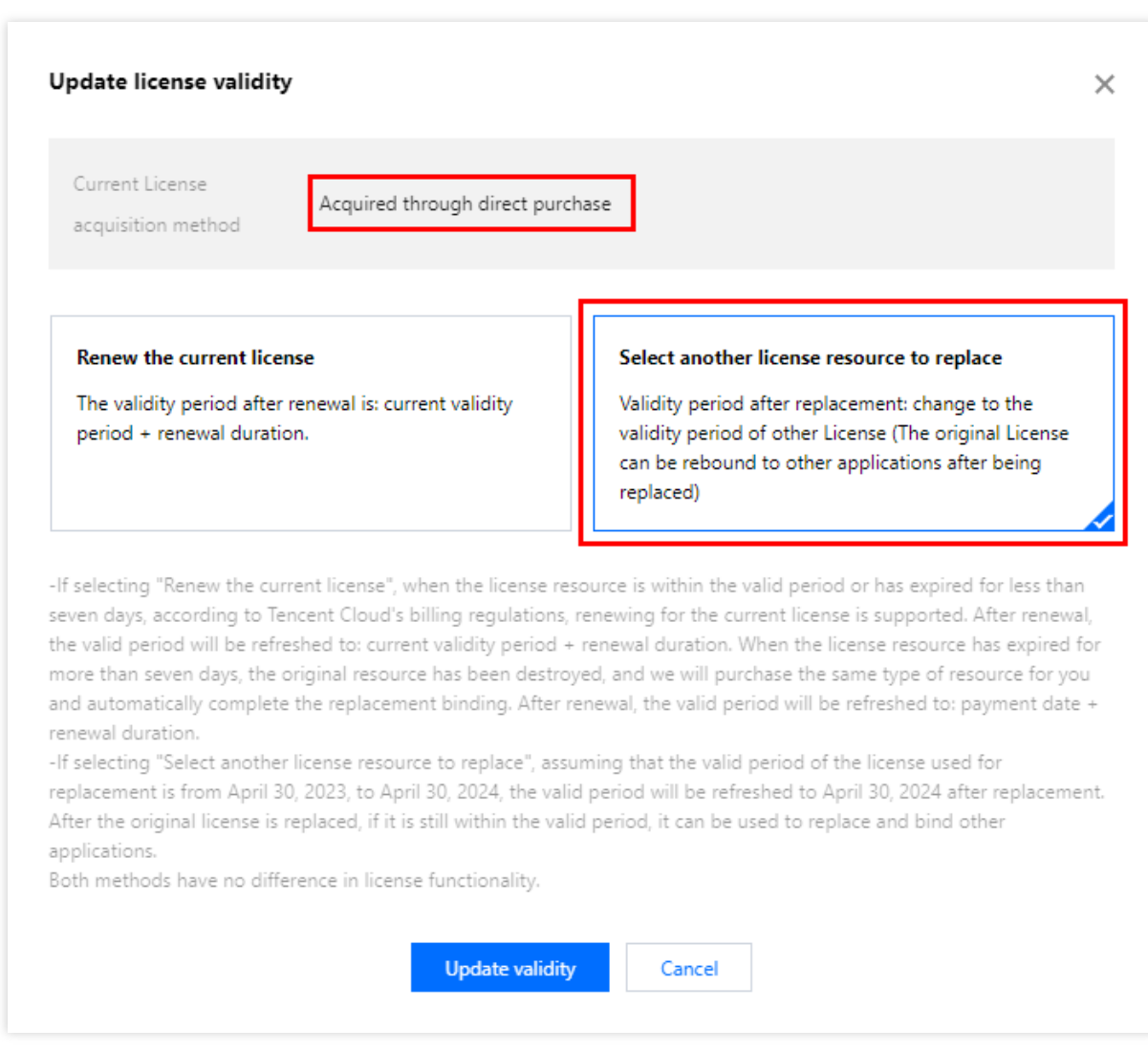

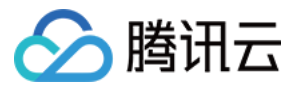

2. 在**更新功能有效期**界面,点击**立即绑定**,选择**未绑定**的腾讯特效套餐包(若没有可绑定的资源包,可前往 腾讯特 效SDK购买页购买),单击确定即可。

#### 注意:

目前续期套餐包有效期仅支持同类型的套餐包续期, 即若已绑定的 License 套餐包类型为基础版, 则续期是只能选择 基础版的套餐包进行续期。若想更改绑定的套餐包类型,需 提交工单 或联系商务进行处理。

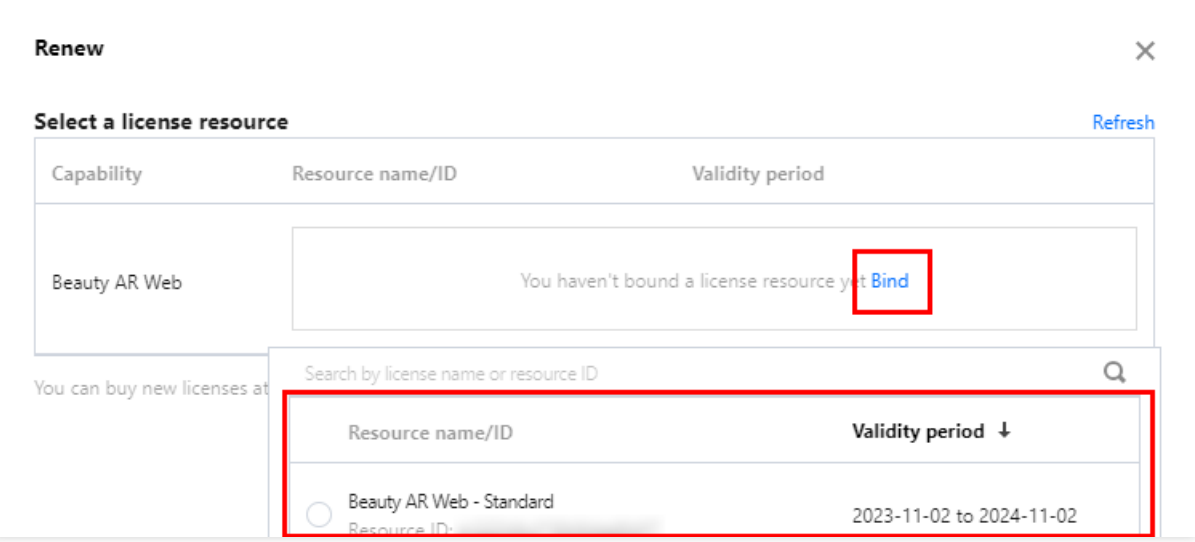

#### 3. 查看更新后的有效期情况。

#### 注意

**腾讯特效正式版 License 不支持信息修改、**若您需要修改 License 信息, 购买资源包后请勿用于 License 有效期的 更新,请单击创建应⽤并绑定 **License** 重新创建应⽤新增 License 绑定新的包名信息。

# 自动续费

您可以通过**控制台管理自动续费2种方式**的理自动续费2种方式管理自动续费,具体如下。

控制台管理⾃动续费

费用中心管理自动续费

通过 [直接购买](https://www.tencentcloud.com/document/product/1143/54276#) 获取的 License 支持开启自动续费, 开启自动续费的 License 资源将到期前3天按年进行自动续费, 开启前需保证账户可用余额的充足,否则可能导致续期失败影响您的使用。

登录 [腾讯云腾讯特效控制台](https://console.tencentcloud.com/xmagic/web) > Web 端 License 管理 管理页面, 找到您需要管理自动续费的 License :

1. 开启自动续费。

1.1 License 的自动续费在未开启状态下可点击开启自动续费, 到期前3天将按年自动扣款并续期。

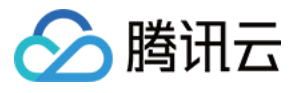

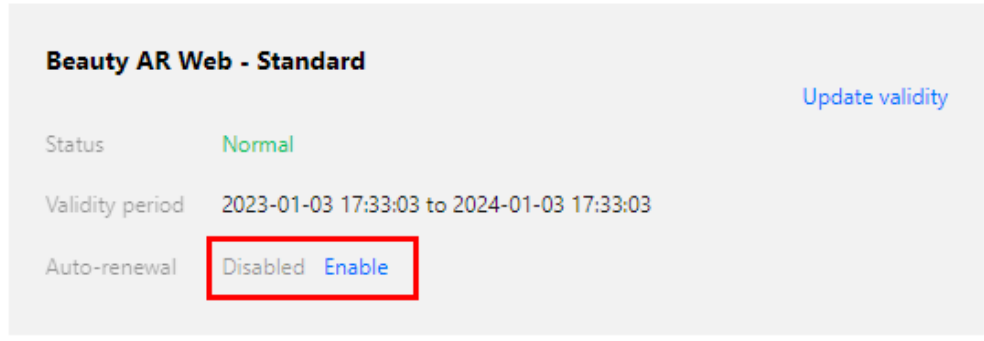

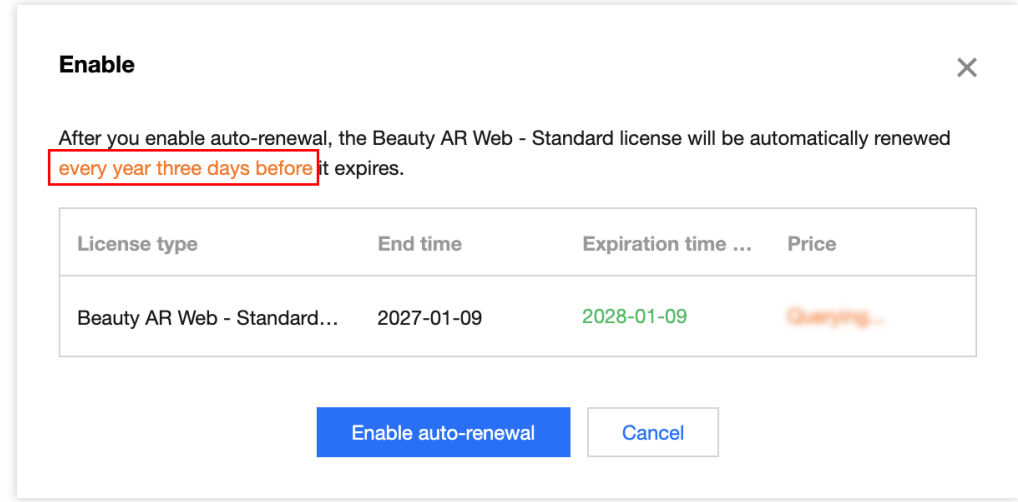

1.2 自动续费状态转为已开启。

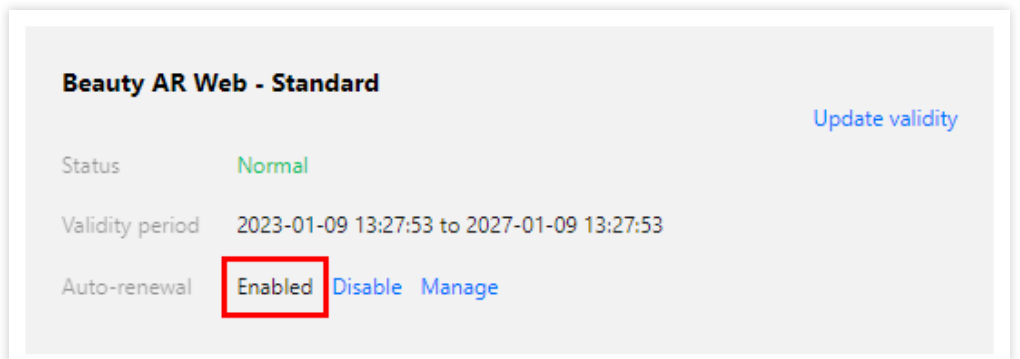

2. 关闭自动续费。License 的自动续费在已开启状态下可点击关闭自动续费, 到期后将不再自动续费。

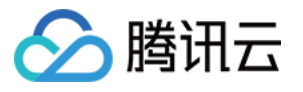

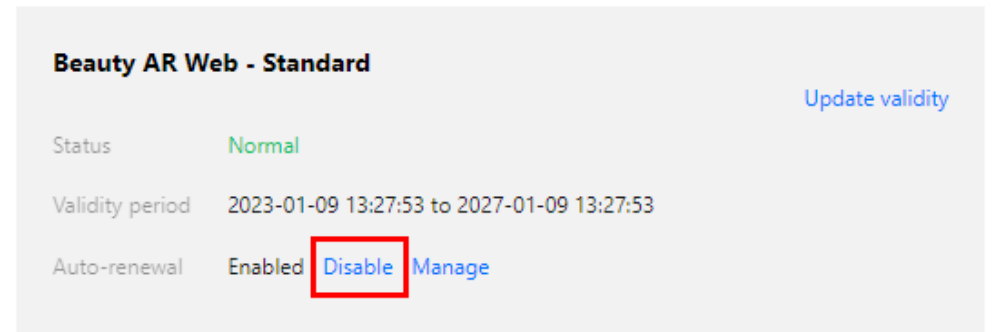

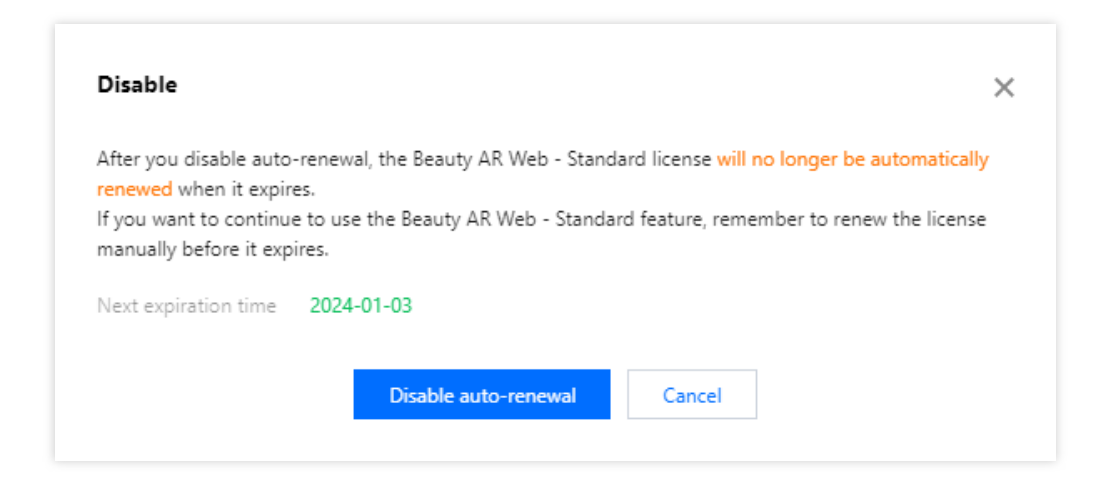

#### 您可以前往 [续费管理](https://console.tencentcloud.com/account/renewal) 将资源设为⾃动续费。

在右侧搜索框中搜索**腾讯特效高级套餐**,找到对应资源,点击设为自动续费即可。

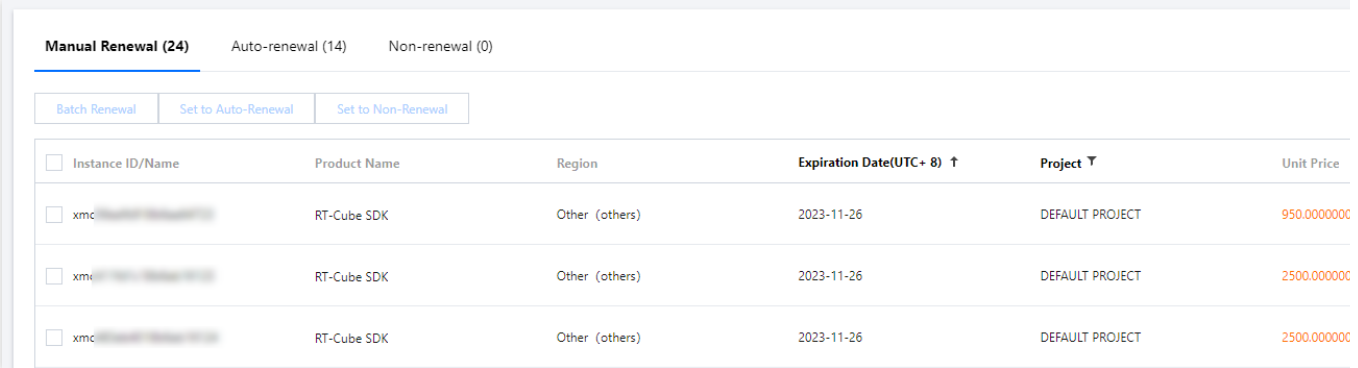

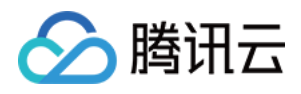

# <span id="page-36-0"></span>常见问题

最近更新时间:2023-06-25 09:48:28

在使用 License 的过程中, 您可能会遇见以下问题, 可以参考本文的解答。

# License 基础

#### 腾讯特效 **License** 与 腾讯特效 **SDK** 的关系?

腾讯特效 License 可以理解是为获取腾讯特效 SDK 功能授权所需要的密钥和路径,而腾讯特效 SDK 是为了更好的 使用整个服务所特定的软件包、软件框架、操作系统等建立应用软件时的开发工具集合。腾讯特效 SDK 的 License 信息是由一对 Key 和 LicenseURL /Token组成,获取生效授权的 Key 和 LicenseURL/Token 并填入到 SDK 中相应位 置,便能启⽤腾讯特效功能。

#### 如何获取腾讯特效正式版 **License**?

若您需要在您的业务中使用腾讯特效 SDK 功能, 您可参见计费概述, 根据您的需求选择 SDK 套餐进行购买。通过 购买相应的 SDK 套餐获取腾讯特效 License 解锁授权, 在腾讯云控制台进行绑定, 使用相应的功能。具体操作请参 见 [购买正式版](https://www.tencentcloud.com/document/product/1143/50266#.E8.B4.AD.E4.B9.B0.E6.AD.A3.E5.BC.8F.E7.89.88-license) License。

### 移动端/PC 端

#### 腾讯特效 **License** 的有效期是多⻓?过期后如何更新腾讯特效 **License**?

腾讯特效测试版 License: 的有效期是审批通过后, 从签发 License 之日开始往后计算一个月 (28天) 的时长。比 如您在2022年01月01日申请了测试版 License, 2022年01月02日申请通过审批并自动签发了 License, 测试版 License 将在2022年01月31日的00:00:00过期。

**腾讯特效正式版 License**: 的有效期是购买成功之日开始往后计算一年 (365天) 的时长。比如您在2022年01月01 日购买成功正式版 License, 正式版 License 将在2023年01月02日的00:00:00过期。

正式版 License 过期后需要重新购买新的 License 进行续期, 正式版 License 续期指引, 请参见 [续期正式](https://www.tencentcloud.com/document/product/1143/50266#.E6.9B.B4.E6.96.B0.E6.AD.A3.E5.BC.8F.E7.89.88-license-.E6.9C.89.E6.95.88.E6.9C.9F) License。

#### 签发后的腾讯特效 **License** ⽀持修改包名吗?

测试版 **License** 可以⽀持项⽬信息的编辑。

具体操作:进入[腾讯云腾讯特效控制台](https://console.tencentcloud.com/xmagic) > 测试License,单击测试版 License 信息右侧的编辑,进入编辑页面即可 修改。

腾讯特效正式版 **License** ⼀旦添加绑定后,是不⽀持更改 Package Name/Bundle ID或WinProcess Name/MacBundle ID。

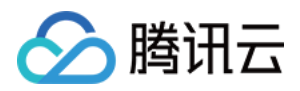

#### 腾讯特效 **SDK** 如何升降级?

腾讯特效 SDK 一共提供了 17个版本, 各版本功能差异请参见 [计费概述](https://www.tencentcloud.com/document/product/1143/45371)。您可以在腾讯特效正式版 License 到期之 后, 选择购买切换为更符合您场景需求的版本。当前 License 仍在有效期内时, 我们不支持 SDK 的升降级切换。 腾讯特效测试版 License 是统一签发的最高级版本 S1 - 07 的授权, 您可以测试腾讯特效 SDK 的全功能。测试期结 束前, 您可以更换为与您使用场景匹配的正式版腾讯特效 SDK 和腾讯特效 License。

#### 腾讯特效 **License** ⽀持的包名个数是多少?授权台数是多少?

单个腾讯特效终端 License 可以支持绑定移动端或 PC 端, 一经绑定不可更改。绑定移动端, 仅支持 Bundle ID 和 Package Name 两个不同的包名。绑定 PC 端, 仅支持 WinProcess Name 和 MacBundle ID 两个包名。不支持单个 license同时绑定移动端和PC端,若需绑定多平台,需要购买多个license。

整个账号可以添加的 License 数量是没有限制的。目前 License 对授权终端的台数也是没有限制的。

### Web 端

#### 腾讯特效 **License** 的有效期是多⻓?过期后如何更新腾讯特效 **License**?

测试版 **License**:的有效期是绑定项⽬信息后始往后计算⼀个⽉(28天)的时⻓。

正式版 License: Web 端 Licens e自购买生效开始计算有效期。比如您在2023年01月01日购买1个月正式基础版 License, 正式版 License 将在2023年02月01日到期。

正式版本license续期可以前往[续期管理对](https://console.tencentcloud.com/account/renewal)资源进行续期管理,详细续期指引可参见[续期正式](https://www.tencentcloud.com/document/product/1143/54277) License。

#### **SDK 接入后报错 (referer 或者 WeChatAppId 不匹配)?**

请检查您控制台的 Domain 或者 WeChatAppId 配置是否与您实际使用的 Web 域名或 WeChatAppId 匹配, Web 域 名如果有特殊端口(除80和443)需要加上端口号。

#### 签发后的腾讯特效 **License** ⽀持修改域名吗?

测试版 **License** 可以⽀持项⽬信息的编辑。

具体操作:进入 [腾讯云腾讯特效控制台](https://console.tencentcloud.com/xmagic) > **测试License**,单击测试版 License 信息右侧的 编辑,进入编辑页面即可 修改。

腾讯特效正式版 **License** ⼀旦添加绑定后,是不⽀持更改 Domain和⼩程序Appid的。